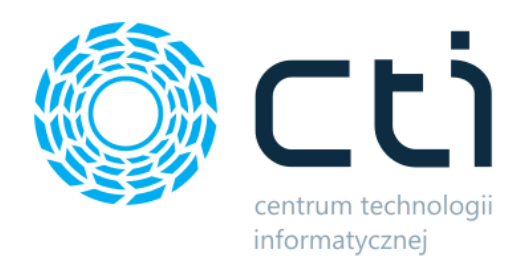

# Click Shop Integrator by CTI

Instrukcja

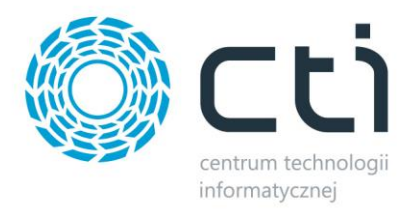

# Spis treści

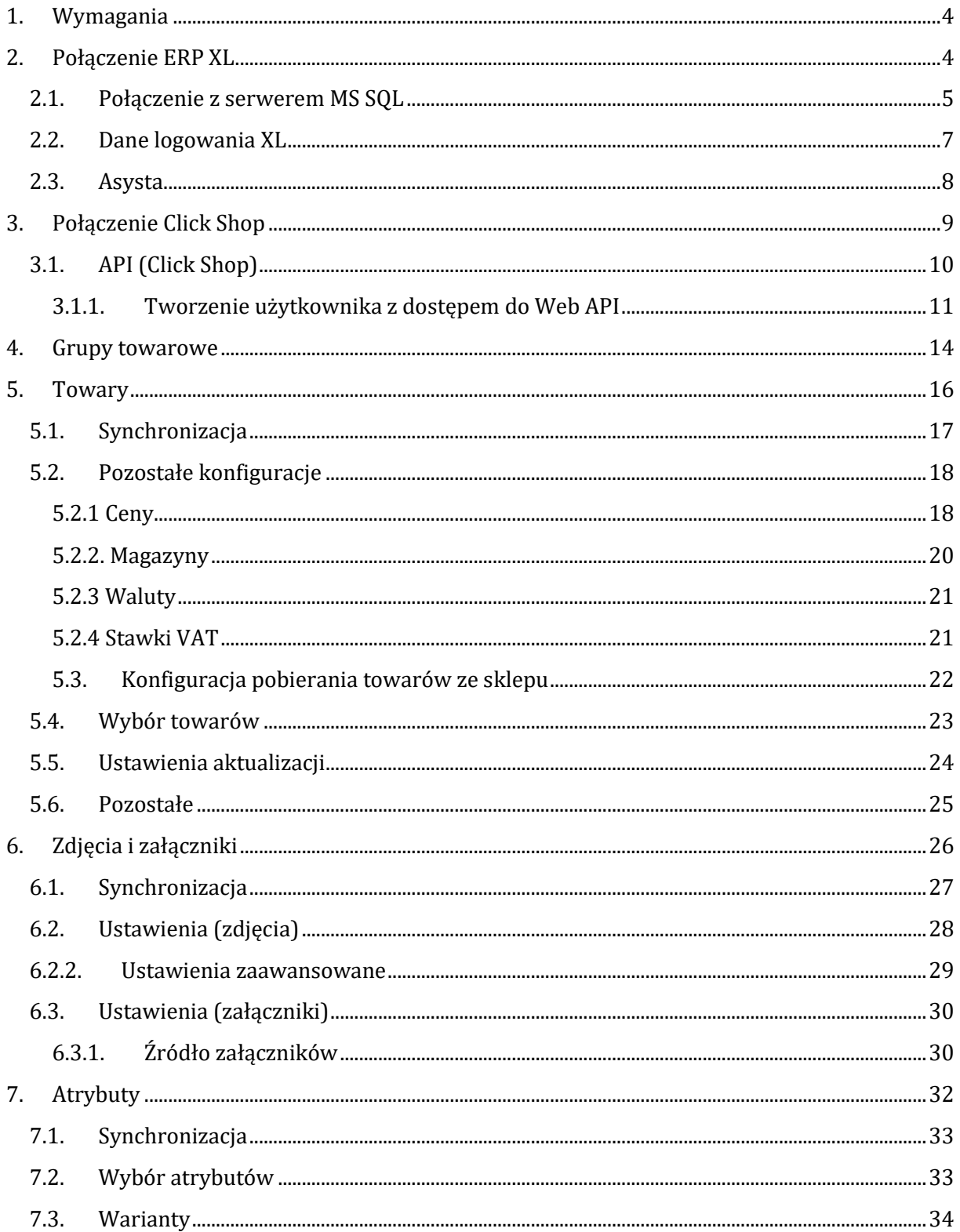

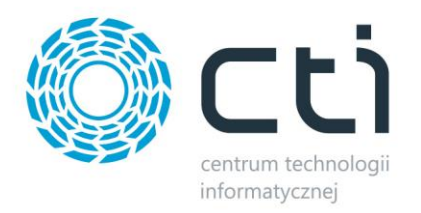

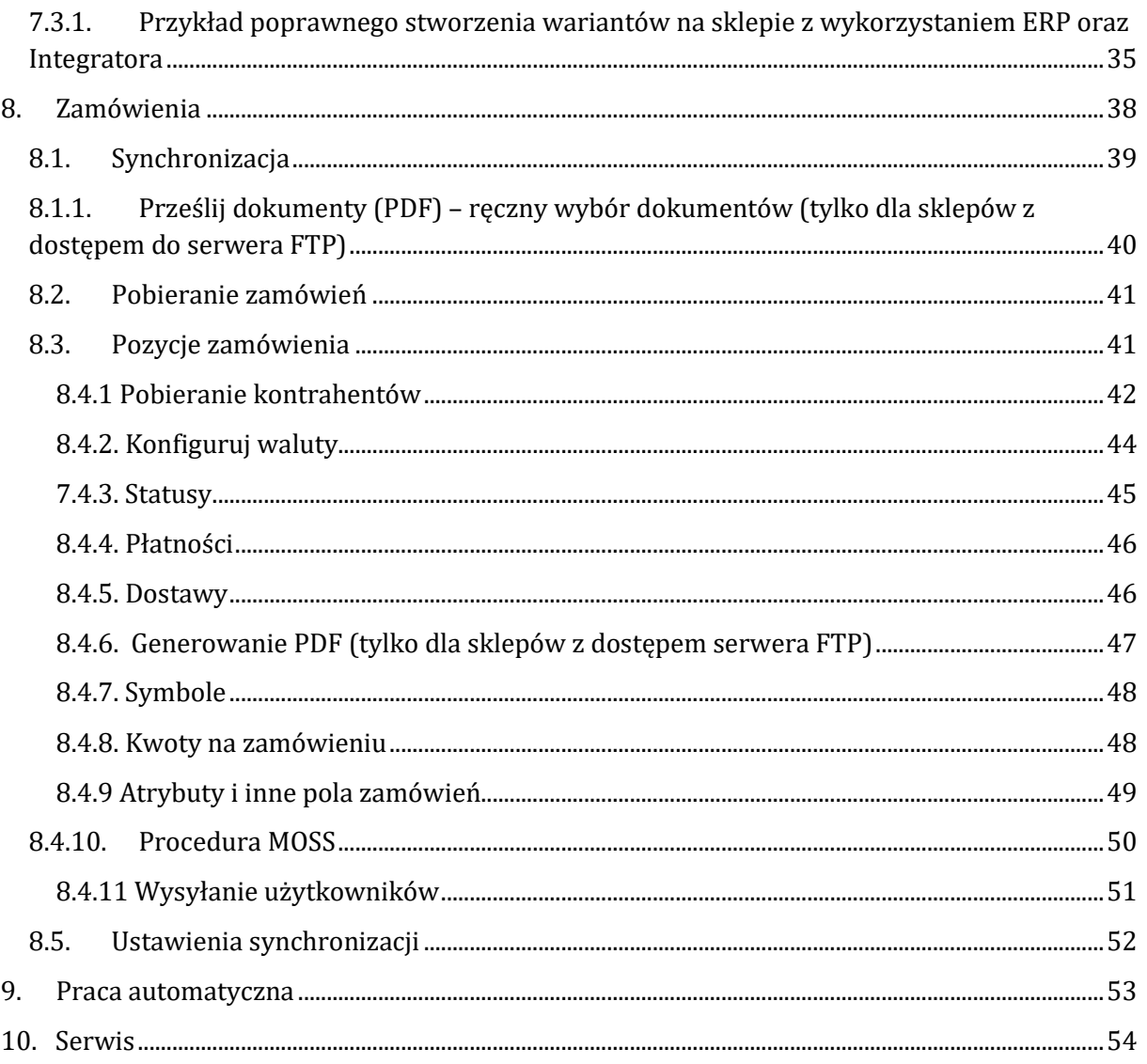

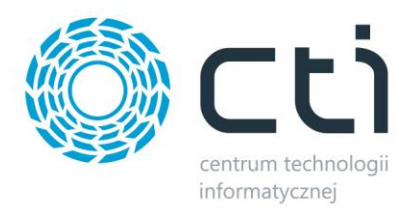

# <span id="page-3-0"></span>**1. Wymagania**

Poza wersją .NET Framework, która konieczna jest co najmniej w odsłonie 4.7.2, wymagania sprzętowe i systemowe nie odbiegają od tych Comarch ERP. Po zainstalowaniu, program będzie zajmował ok. 500 MB przestrzeni dyskowej.

#### <span id="page-3-1"></span>**2. Połączenie ERP XL**

Przed rozpoczęciem pracy z systemem należy skonfigurować połączenie z serwerem MS SQL i programem Comarch ERP. W tym celu należy uruchomić program *Megaintegrator.exe* i wybrać zakładkę *Połączenie ERP XL*.

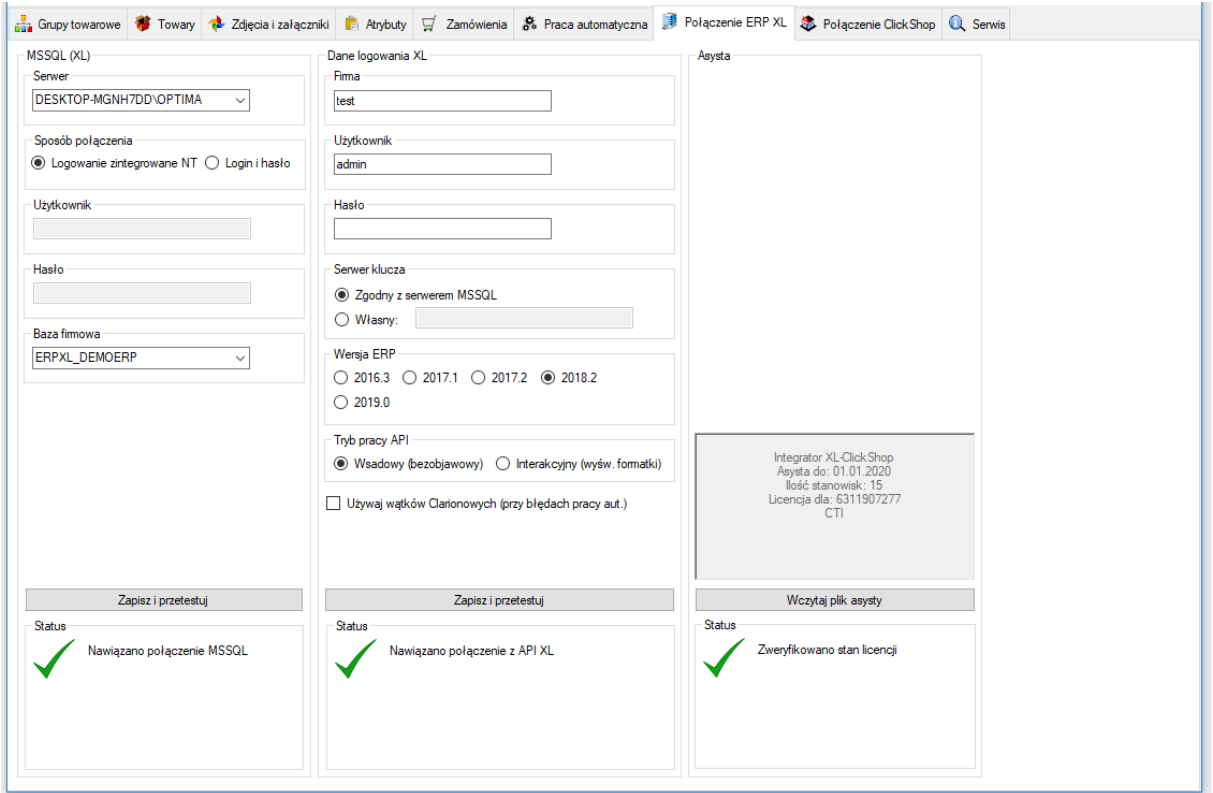

Należy uzupełnić dane we wszystkich sekcjach, zgodnie z danymi dla programu Comarch ERP (przykład powyżej).

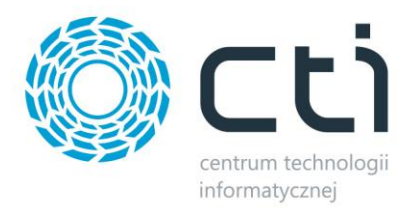

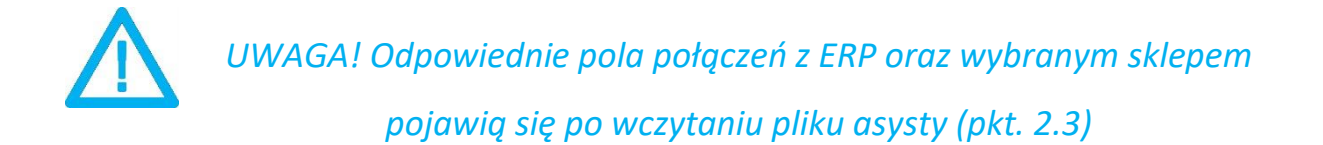

#### <span id="page-4-0"></span>**2.1. Połączenie z serwerem MS SQL**

W celu nawiązania połączenia z serwerem MS SQL należy uzupełnić poniższe dane:

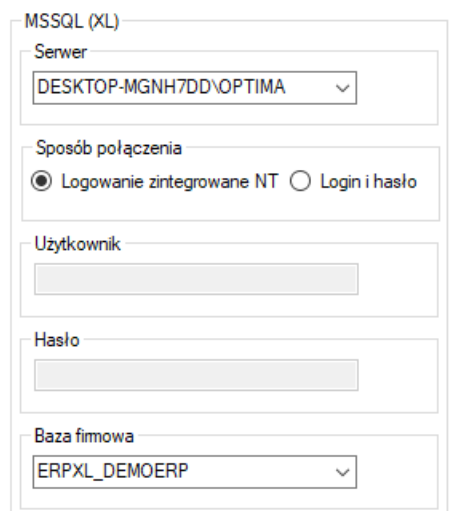

- *Serwer*  jest to nazwa serwera MS SQL, na którym znajduje się baza danych Comarch ERP.
- *Baza firmowa* nazwa bazy głównej bazy Comarch ERP.
- *Użytkownik* nazwa użytkownika z dostępem do serwera.
- *Hasło* hasło użytkownika.

W przypadku logowania z autentykacją Windows należy zaznaczyć *Sposób połączenia – Logowanie zintegrowane NT*.

Po wprowadzeniu danych niezbędne jest ich zapisanie i przetestowanie połączenia. Jeśli wszystkie pola zostały uzupełnione poprawnie, wyświetlony zostanie komunikat potwierdzający ten fakt:

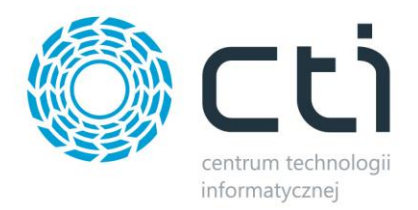

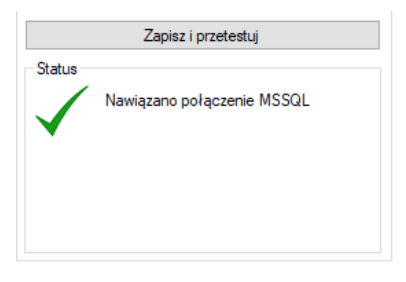

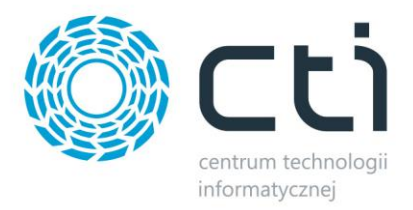

#### <span id="page-6-0"></span>**2.2. Dane logowania XL**

Kolejnym krokiem jest podanie danych dostępowych do programy Comarch ERP:

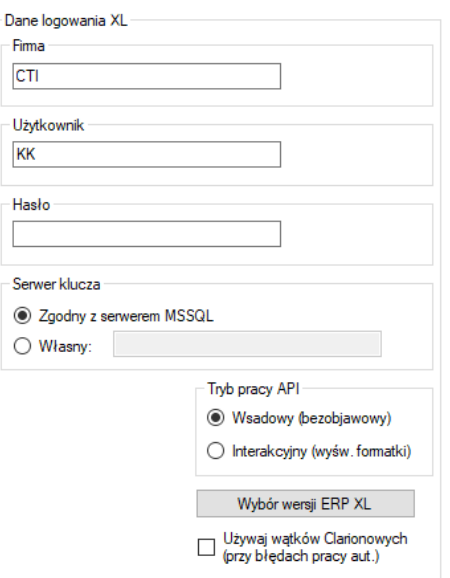

- *Firma*  nazwa firmy z Comarch ERP
- *Operator*  nazwa użytkownika z Comarch ERP
- *Hasło*  hasło użytkownika z Comarch ERP
- *Serwer klucza*  pole służące do określenia serwera klucza
- *Tryb pracy API*  możliwość przełączenia trybu pracy
- *Wybór wersji ERP*  wywołanie okna wyboru wersji integrowanego systemu ERP
- *Używaj wątków*… w przypadku wystąpienia problemów z pracą automatyczną, należy zaznaczyć chceck

Po uzupełnieniu danych należy kliknąć *Sprawdź połączenie*. Jeżeli pojawi się błąd, należy sprawdzić poprawność wprowadzonych danych. Przy poprawnym ich uzupełnieniu, wyświetlony zostanie komunikat o nawiązaniu połączenia:

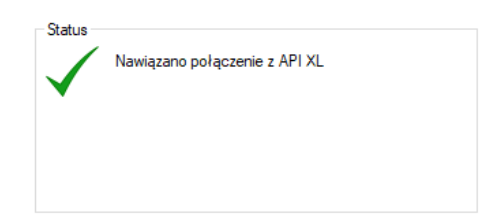

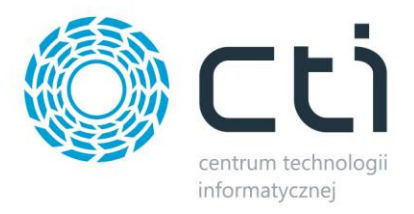

#### <span id="page-7-0"></span>**2.3. Asysta**

Po kliknięciu przycisku *Wczytaj plik asysty*, należy podać jego ścieżkę i zatwierdzić wybór. Plik został dostarczony wraz z zakupionym oprogramowaniem. Jeśli wskazany został poprawny plik, informacja w sekcji ulegnie zmianie:

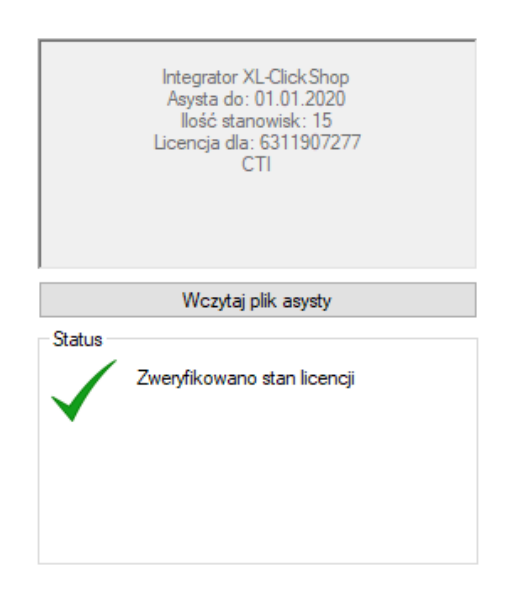

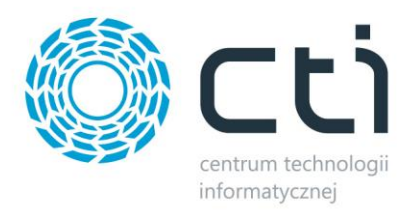

# <span id="page-8-0"></span>**3. Połączenie Click Shop**

Kolejnym etapem jest ustawienie połączenia ze sklepem Click Shop. Niezbędne do tego będą ścieżka URL sklepu oraz dane dostępowe użytkownika API.

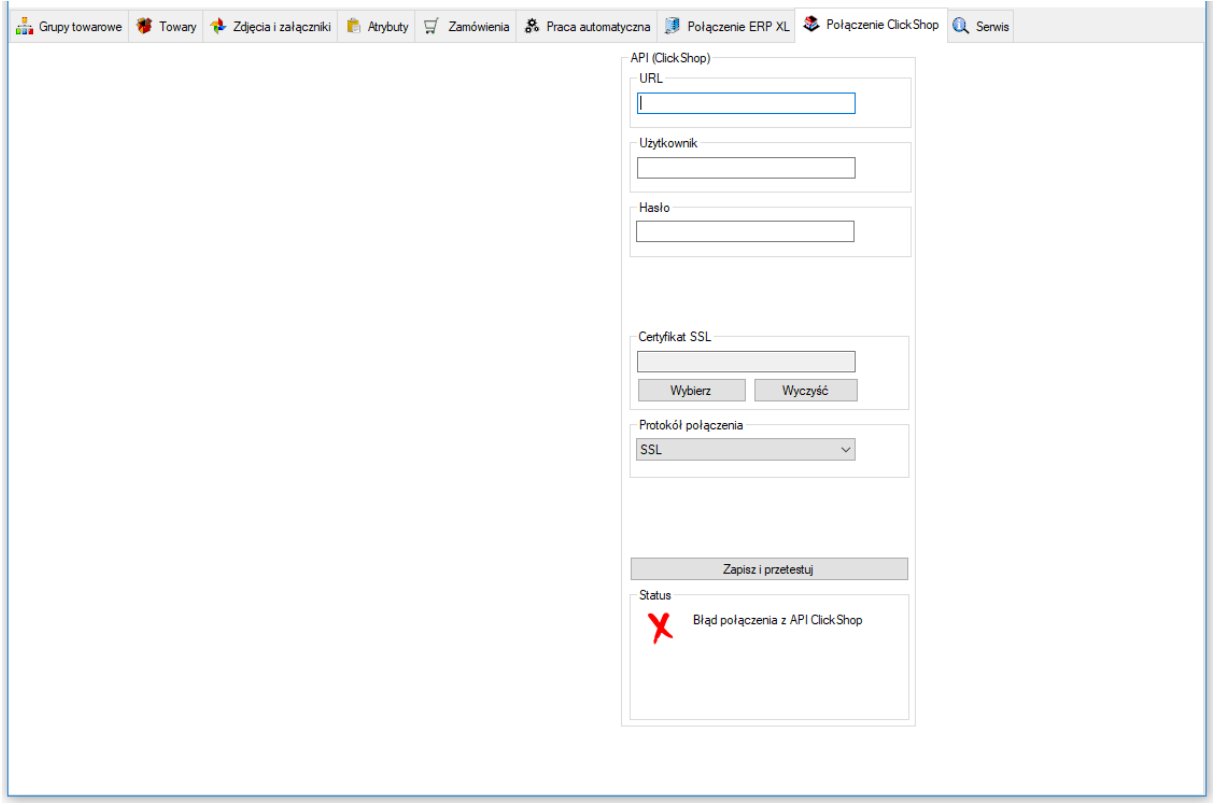

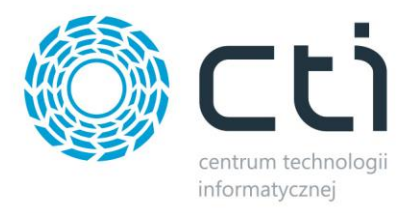

#### <span id="page-9-0"></span>**3.1. API (Click Shop)**

W następnym kroku konfiguracji należy nawiązać połączenie z API sklepu internetowego. W sekcji *API (SOTE)* należy uzupełnić następujące dane dostępowe:

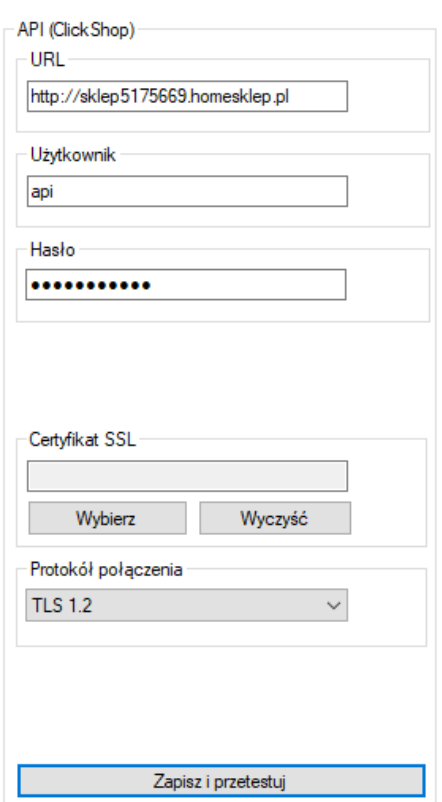

- URL adres sklepu internetowego
- *Użytkownik*  nazwa użytkownika z dostępem do API
- *Hasło*  hasło użytkownika
- *Certyfikat SLL*  możliwość określenia certyfikatu SLL wykorzystywanego przez sklep on-line

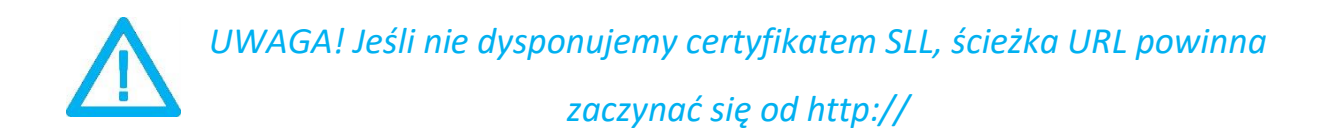

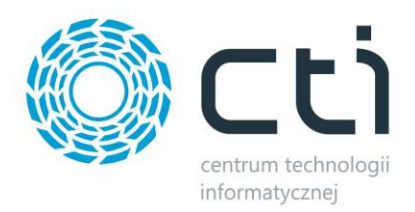

#### <span id="page-10-0"></span>**3.1.1.Tworzenie użytkownika z dostępem do Web API**

W celu utworzenia użytkownika z dostępem do Web API należy zalogować się do panelu administratora i w górnym menu wybrać *Konfiguracja -> Administracja, system -> Administratorzy*:

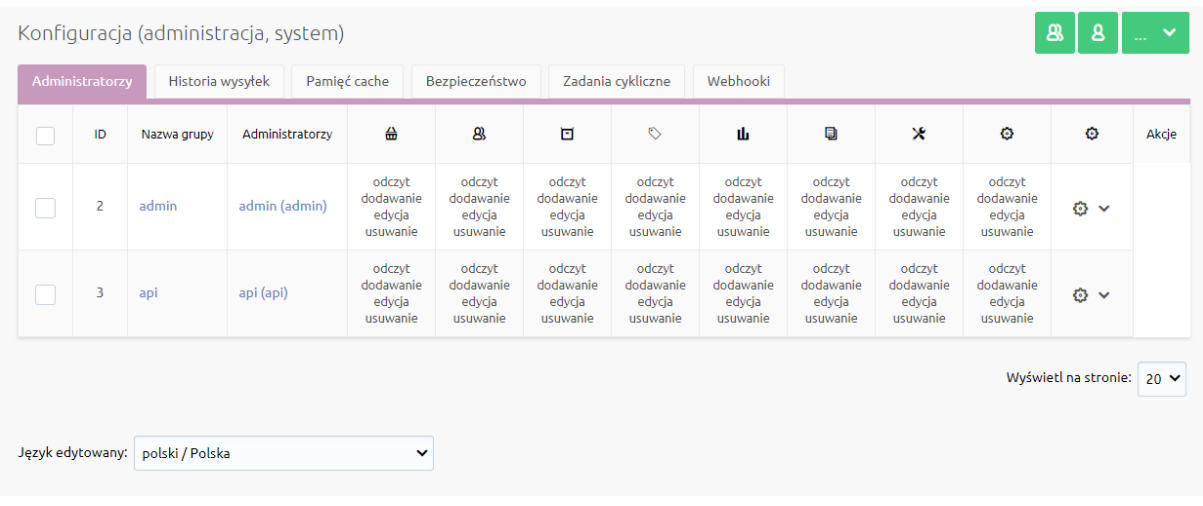

W pierwszej kolejności należy utworzyć nową grupę administratorów. W tym celu należy kliknąć *Dodaj grupę administratorów*. W nowo otwartej zakładce należy nadać grupie nazwę, a w tryb dostępu należy wybrać z listy *dostęp do panelu administracyjnego i webapi*:

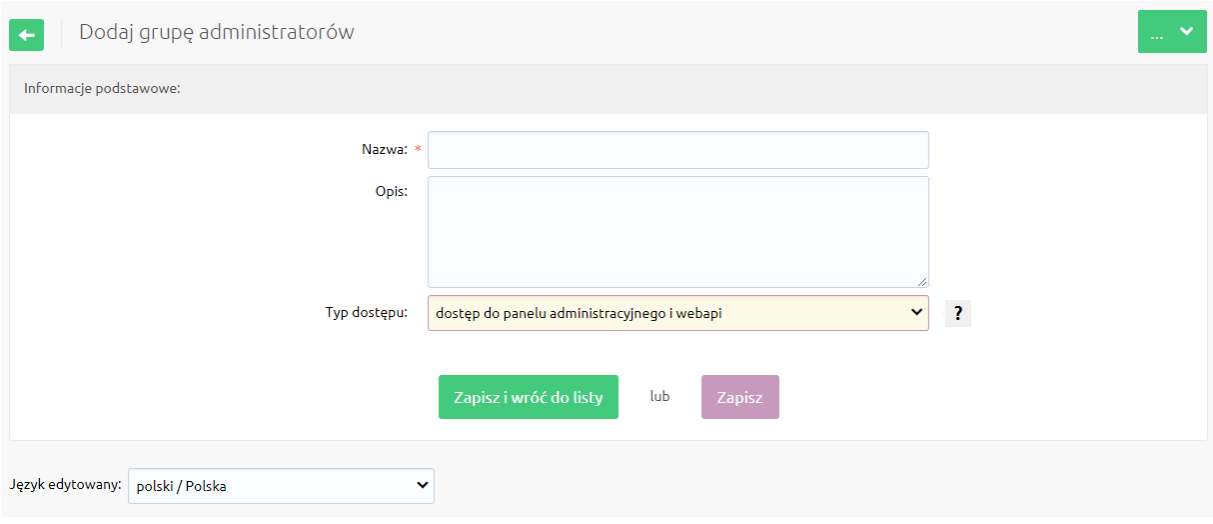

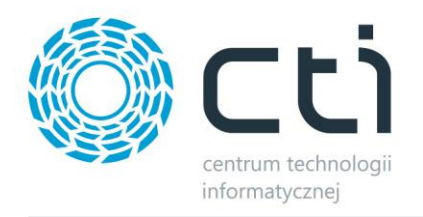

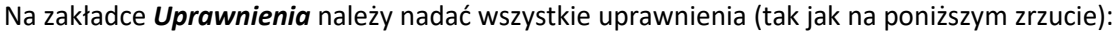

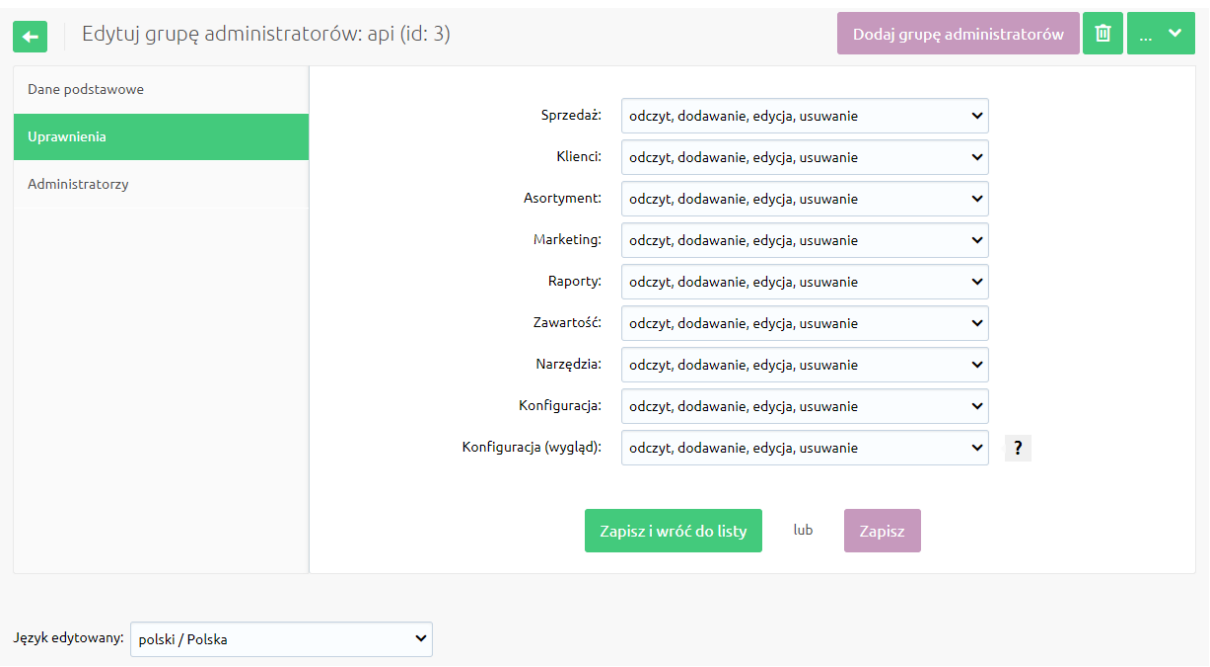

Następnie należy przejść do ostatniej już zakładki, *Administratorzy* i wybrać opcję *Dodaj administratora.*

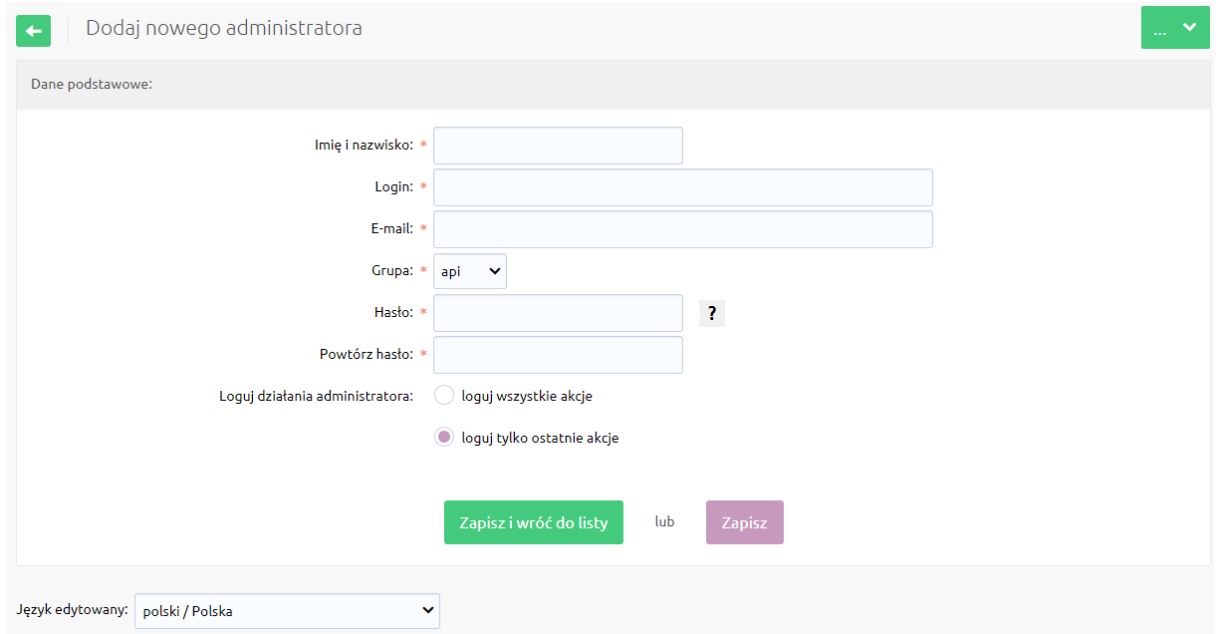

Wprowadzone dane należy zapisać i wprowadzić do programu Click Shop Integrator by CTI.

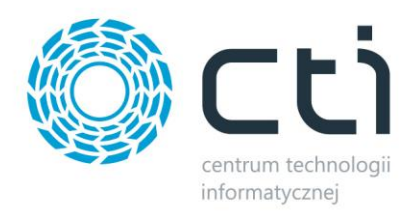

Po uzupełnieniu wszystkich danych należy kliknąć *Zapisz i przetestuj*. Jeżeli pojawi się błąd, należy sprawdzić poprawność wprowadzonych danych.

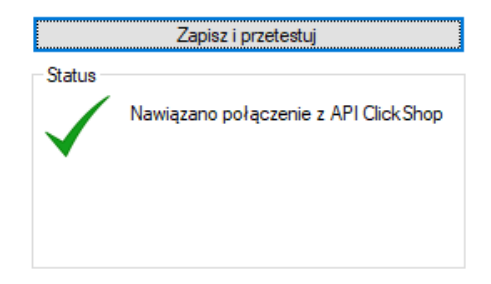

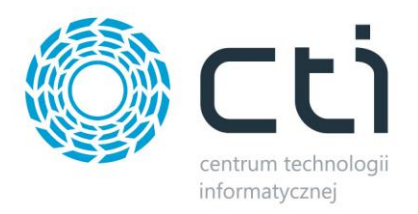

#### <span id="page-13-0"></span>**4. Grupy towarowe**

Click Shop Integrator by CTI umożliwia wysyłanie kategorii stworzonych w Comarch ERP do sklepu Click Shop. Aby tego dokonać należy udać się do zakładki *Grupy towarowe* i po krótkiej konfiguracji, dokonać wysyłki.

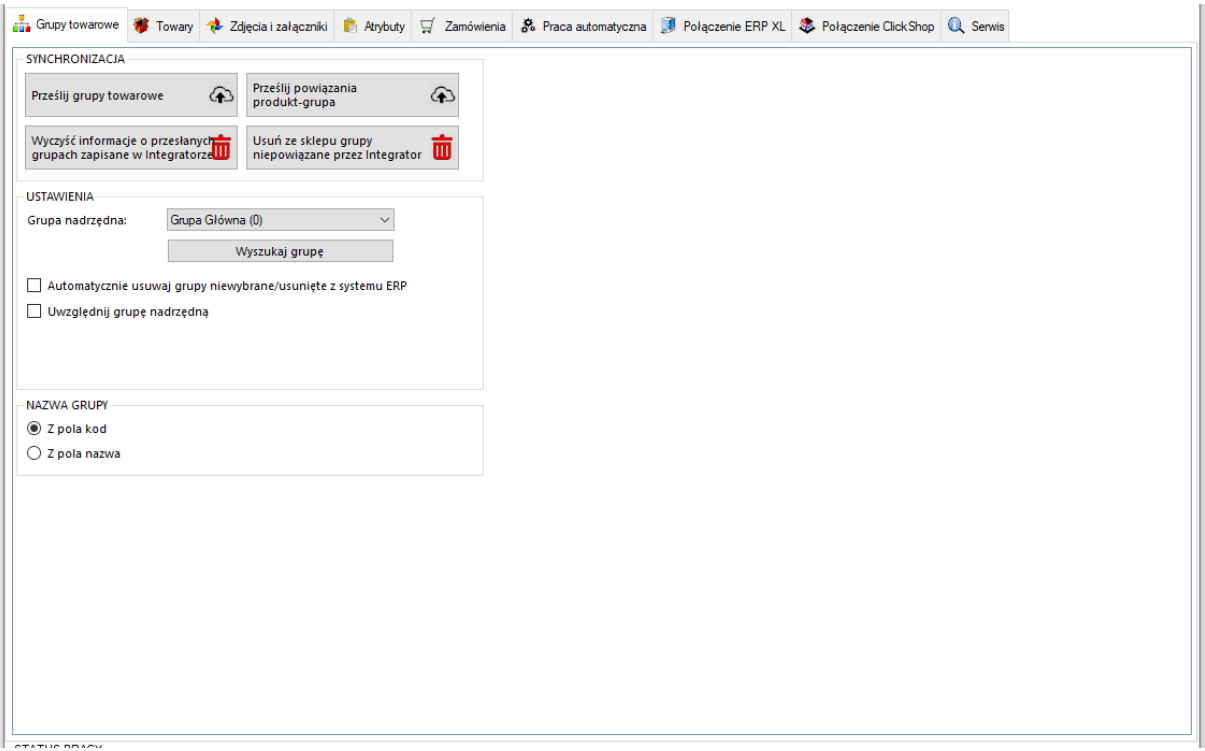

- *SYNCHRONIZACJA –* poprzez przycisk *Prześlij grupy towarowe*, synchronizujemy je pomiędzy Comarch ERP a sklepem internetowym po odpowiednim skonfigurowaniu
- *Prześlij powiązania produkt – grupa –* w przypadku usunięcia kategorii po stronie sklepu internetowego i przesłaniu ich ponownie, funkcja ta służy do ponownego powiązania produktów z kategoriami towarowymi
- *Wyczyść informacje/Usuń ze sklepu –* przyciski umożliwiające wyczyszczenie powiązań między przesłanymi grupami do sklepu on-line a Comarch ERP oraz hurtowe wykasowanie tych niepowiązanych na sklepie www
- *Grupa nadrzędna –* sekcja dająca możliwość skonfigurowania, przed przesłaniem do sklepu internetowego, nadrzędnej kategorii poniżej której zostanie przesłane całe drzewko kategorii, wraz z hierarchią, z systemu Comarch ERP

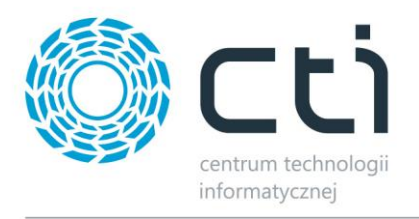

- *Automatycznie usuwaj grupy niewybrane/usunięte z systemu ERP –* możliwość określenia czy niewybrane, bądź usunięte, z Comarch ERP kategorie mają zostać usunięte również ze sklepu on-line
- *Uwzględniaj grupę nadrzędną –* po zaznaczeniu tej opcji, kategoria nadrzędna również zostanie przesłana do sklepu internetowego
- *Nazwa grupy –* możliwość wyboru czy nazwa tworzonej kategorii na sklepie on-line ma być pobierana z pola Kod grupy czy Nazwa grupy w Comarch ERP

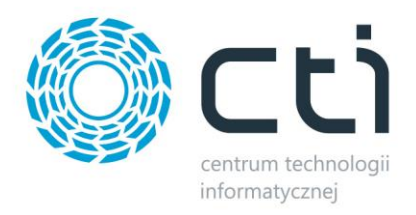

#### <span id="page-15-0"></span>**5. Towary**

Jest to zakładka w której należy skonfigurować i zsynchronizować towary między Comarch ERP a sklepem www. Podzielona jest ona na kilka sekcji.

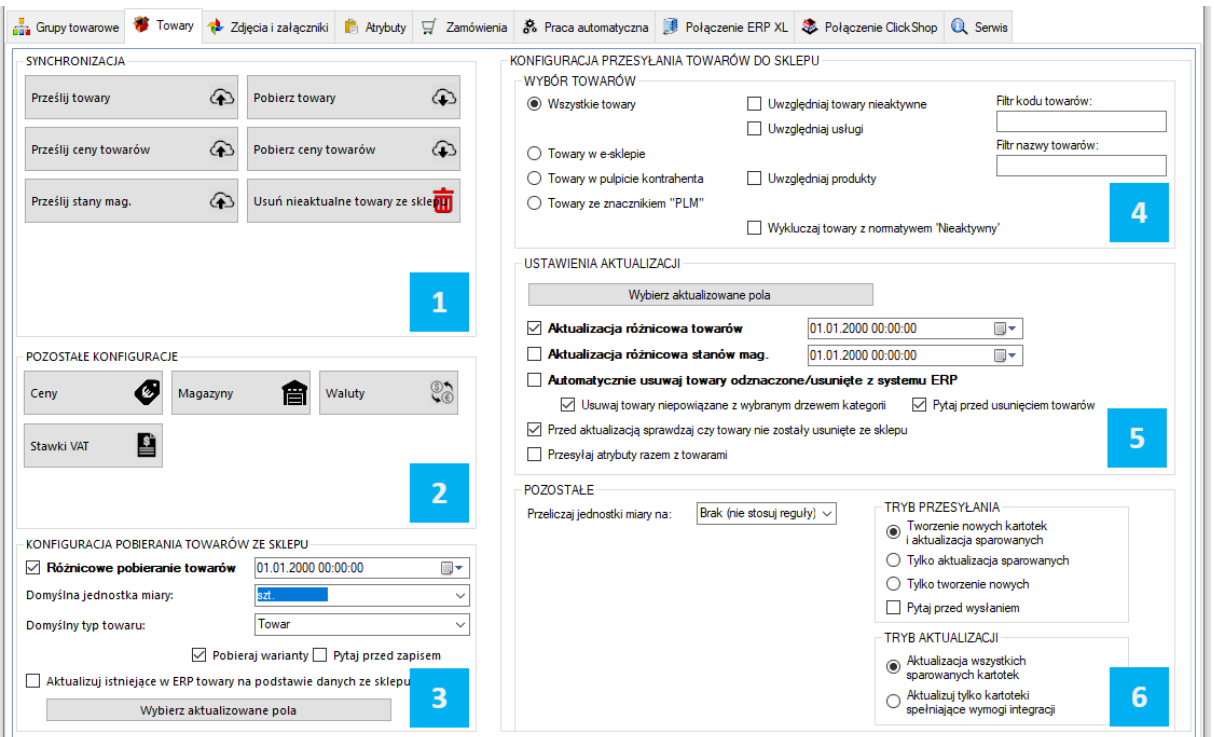

*SYNCHRONIZACJA –* po ukończonej konfiguracji, dzięki przyciskowi *Prześlij towary*, daje możliwość ręcznego synchronizowania towarów

*POZOSTAŁE –* w tej sekcji znajdują się narzędzia umożliwiające skonfigurowanie cen, magazynów branych pod uwagę podczas synchronizacji, walut oraz stawek VAT

*KONFIGURACJA PONIERANIA TOWARÓW –* sekcja umożliwiająca konfigurację towarów  $\overline{3}$ pobieranych ze sklepu internetowego i tworzonych w Comarch ERP

*WYBÓR TOWARÓW –* sekcja określenia przesyłu towarów z Comarch ERP do sklepu www

*USTAWIENIA AKTUALIZACJI –* sekcja z umożliwiająca skonfigurowanie i wykonanie aktualizacji różnicowej

*POZOSTAŁE -* sekcja umożliwiająca zdefiniowanie źródeł nazw i opisów przesyłanych towarów

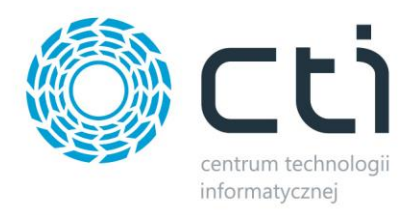

*UWAGA! Sklep Click Shop blokuje edytowany na nim towar przez jakiś czas, nawet po wyjściu z edycji. Zaleca się przeprowadzanie synchronizacji towarów po odczekaniu kilku minut od zakończenia edycji towaru na sklepie.*

#### <span id="page-16-0"></span>**5.1. Synchronizacja**

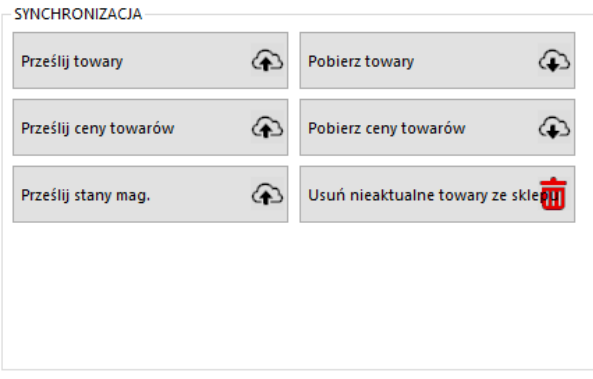

- *Prześlij towary –* przycisk służący do przesłania towarów wraz z kompletną ich konfiguracją (cenami, kodami, nazwami, symbolami itp.)
- *Prześlij ceny towarów –* przycisk ręcznego wywołania przesyłu cen z ERP do sklepu on-line
- *Prześlij stany mag. –* opcja przesyłu jedynie stanów magazynowych
- *Pobierz towary -* przycisk wywołujący funkcję pobierania towarów ze sklepu do Comarch ERP
- *Pobierz ceny towarów –* j.w. jednak w drugą stronę: pobieranie cen ze sklepu do ERP
- *Usuń nieaktualne towary ze sklepu –* funkcja usuwania ze sklepu kartotek nie spełniających wymogów integracji (przynależność do grupy, znaczniki, filtry), dotyczy jedynie kartotek przesłanych przez program

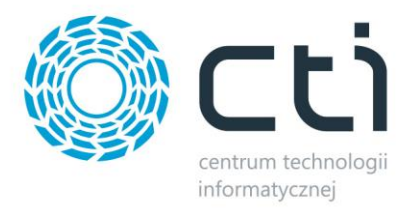

# <span id="page-17-0"></span>**5.2. Pozostałe konfiguracje**

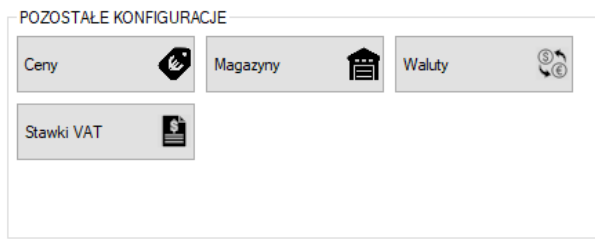

Sekcja umożliwiająca skonfigurowanie poszczególnych, przesyłanych, najważniejszych parametrów towarów.

#### <span id="page-17-1"></span>**5.2.1 Ceny**

Przycisk wywołujący okno konfiguracji cen, daje możliwość określenia które z cen w Comarch ERP ma być ceną podstawową, która promocyjną, czy mają uwzględniać Rabaty, jak również zdefiniować grupy cen towarów pobieranych ze sklepu on-line

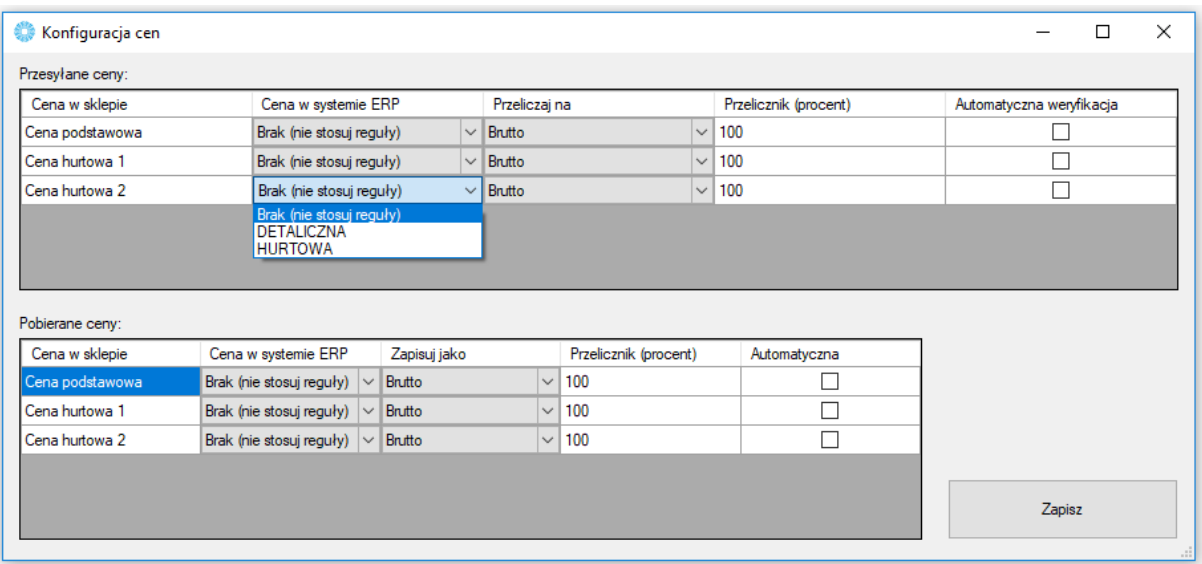

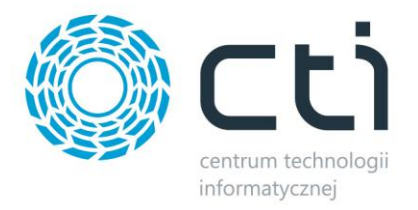

#### *PRZESYŁANE CENY*

- *Cena w sklepie –* określenie której ceny zdefiniowanej na sklepie on-line będzie się tyczyła konfiguracja
- *Cena w systemie ERP –* z menu kontekstowego należy wybrać cenę zdefiniowaną w ERP której wartości będą eksportowane
- *Przeliczaj na –* opcja zdefiniowania czy ceny eksportowane mają być w wartości Brutto czy też Netto
- *Przelicznik (procent) –* opcja określenia ile procent wartości wyjściowej danej ceny ma zostać przesłane na sklep www
- *Doliczaj rabaty –* opcja zezwalająca na uwzględnienie rabatów zdefiniowanych w Comarch ERP w zakładce *Ogólne – Rabaty*
- *Automatyczna weryfikacja –* po zaznaczeniu tej opcji ceny o wartości 0 nie zostaną przesłane na sklep internetowy

#### *POBIERANE CENY*

- *Cena w sklepie –* określenie której ceny zdefiniowanej na sklepie on-line będzie się tyczyła konfiguracja
- *Cena w systemie ERP –* z menu kontekstowego należy wybrać cenę zdefiniowaną w ERP której wartości będą eksportowane
- *Przelicznik (procent) –* opcja określenia ile procent wartości wyjściowej danej ceny ma zostać przesłane do ERP
- *Automatyczna weryfikacja –* po zaznaczeniu tej opcji ceny o wartości 0 nie zostaną przesłane na sklep internetowy

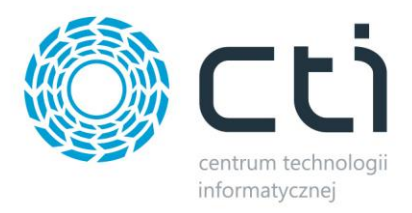

#### <span id="page-19-0"></span>**5.2.2. Magazyny**

Okno konfiguracyjne w którym określane są magazyny synchronizacji towarów w okienku wywoływanym przyciskiem *Konfiguruj magazyny*.

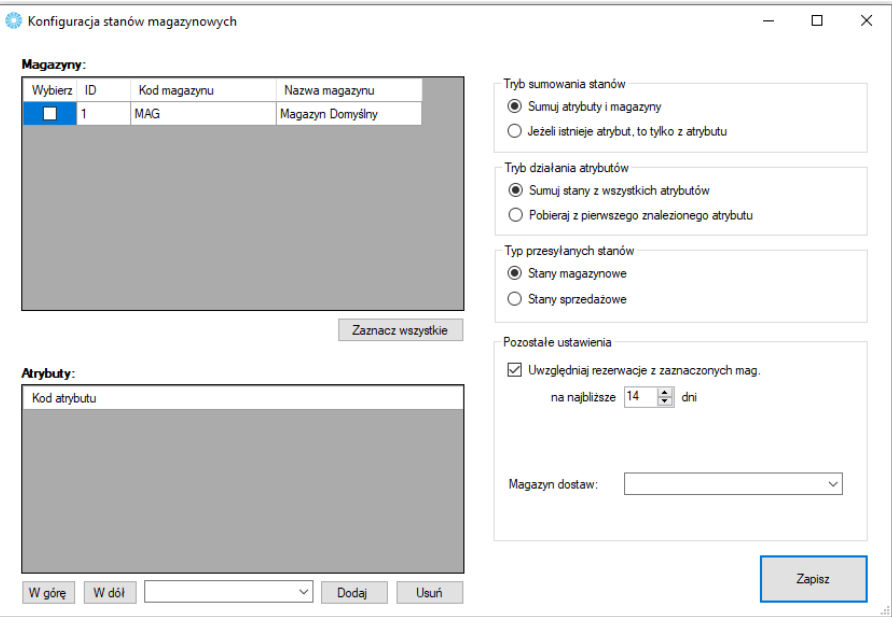

- *Okienko wyboru magazynów –* w nim zaznaczane są utworzone w Comarch ERP magazyny które będą brane po uwagę podczas wysyłki towarów, przycisk *Zaznacz wszystkie* spowoduje zaznaczenie wszystkich dostępnych magazynów
- *Okienko wyboru atrybutów –* z listy na dole należy wybrać atrybuty liczbowe, określające stany magazynowe jeśli te mają być brane pod uwagę (domyślnie odwzorowanie na sklepie jest 1:1 względem Comarch ERP) oraz, dzięki przyciskom "W górę" i "W dół", określić ich kolejność w jakiej mają być brane pod uwagę podczas synchronizacji
- *Tryb sumowania stanów –* należy określić w jaki sposób program ma przesyłać stany magazynowe – dostępne są opcje sumowania stanu z Comarch ERP wraz z wartością z wybranego atrybutu, bądź też branie pod uwagę jedynie wartości atrybutu
- *Tryb działania atrybutów –* opcja dająca możliwość zdefiniowania synchronizacji stanów magazynowych pobieranych z wartości atrybutów
- *Typ przesyłanych stanów –* należy określić którego typu wartości stanów magazynowych mają być przekazywane do sklepu
- *Uwzględniaj rezerwacje w przesyłanych stanach mag. –* opcja dzięki której program Morfeusz będzie brał pod uwagę rezerwacje towaru w Comarch ERP pomniejszając dostępną ilość asortymentu o ilość zarezerwowanych towarów
- *Magazyn dostaw –* opcja dająca możliwość określenia magazynu dostaw

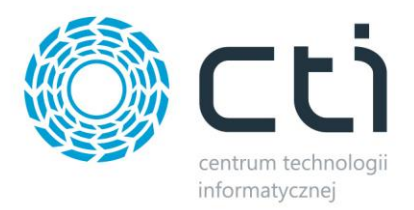

#### <span id="page-20-0"></span>**5.2.3 Waluty**

Okno wywołane przyciskiem *Konfiguruj waluty*, daje możliwość sparowania różnych walut między sklepem a Comarch ERP.

- *Domyślna waluta zamówień –* określa w jakiej walucie domyślnie, w wypadku niesparowanej waluty, pojawią się zaimportowane zamówienia ze sklepu
- *Okienko parowania walut –* lista walut dostępnych z poziomu Comarch ERP oraz sklepu internetowego, dzięki rozwijanemu menu przy każdej z pozycji, można dopasować jaka waluta ma pojawić się po synchronizacji zamówień na tworzonym dokumencie ZS
- *W przypadku braku sparowania…* zaznaczenie tej opcji powoduje iż program postara się samodzielnie dopasować walutę o identycznym kodzie zanim przydzieli ustawioną wcześniej walutę domyślną

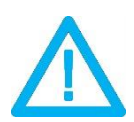

*UWAGA! Opcja Konfiguracji walut pojawia się dwukrotnie w Click Shop Integrator by CTI ze względu na specyfikę działania sklepu.*

#### <span id="page-20-1"></span>**5.2.4 Stawki VAT**

Sekcja umożliwiająca skonfigurowanie i powiązanie stawek VAT ze sklepu ze stawkami z Comarch ERP.

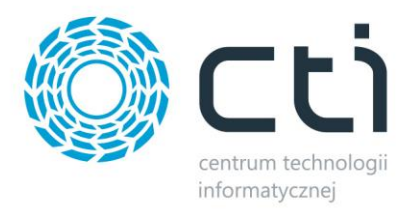

# <span id="page-21-0"></span>**5.3. Konfiguracja pobierania towarów ze sklepu**

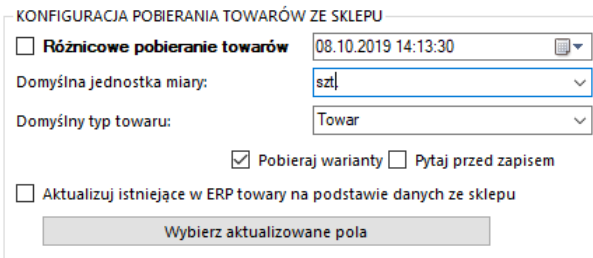

Sekcja umożliwiająca skonfigurowanie towarów pobieranych ze sklepu internetowego do Comarch ERP.

- *Różnicowe pobieranie towarów –* po zaznaczeniu tej opcji, przesyłane będą jedynie te wartości towarów, w których wystąpiła zmiana treści od daty oraz godziny określonych w polu obok
- *Domyślna jednostka miary –* określa domyślną jednostkę miary zdefiniowaną w Comarch ERP
- *Domyślny typ towaru –* możliwość wyboru czy nowa kartoteka ma zostać stworzona jako Towar, Produkt, Koszt, Usługa, Kaucja czy Avista
- *Pobieraj warianty –* jeśli są na sklepie zdefiniowane towary wariantowe, zostaną również pobrane do bazy ERP
- *Aktualizuj istniejące towary… -* opcja aktualizacji powiązanych ze sobą kartotek w Comarch ERP podczas pobierania towarów ze sklepu
- *Wybierz aktualizowane pola –* wywołanie okienka wyboru pól które mają być aktualizowane po zaznaczeniu opcji powyżej

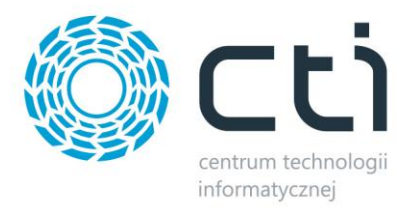

# <span id="page-22-0"></span>**5.4. Wybór towarów**

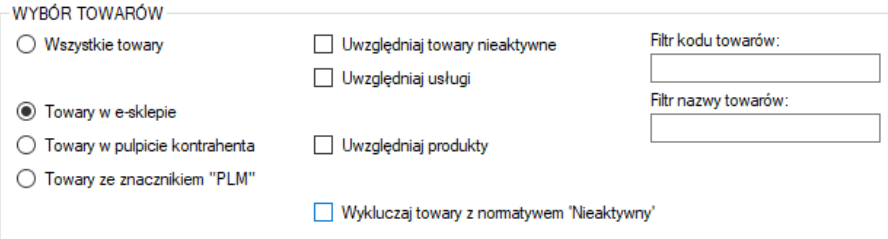

Sekcja służąca określeniu jakie dokładnie towary mają być brane pod uwagę podczas synchronizacji.

- *Wszystkie towary –* zsynchronizowane zostaną wszystkie towary z Comarch ERP
- *Towary w e-sklepie –* integracji podlegać będą jedynie towary z zaznaczoną tą opcją w Comarch ERP
- *Towary w pulpicie kontrahenta –* integracji podlegać będą jedynie towary z zaznaczoną tą opcją w Comarch ERP
- *Towary ze znacznikiem "PLM" -* integracji podlegać będą jedynie towary z zaznaczoną tą opcją w Comarch ERP
- *Uwzględnij towary nieaktywne –* pozwala na integrację towarów mających w Comarch ERP ustawiony parametr *Karta nieaktywna*
- *Uwzględniaj usługi –* zaznaczenie opcji spowoduje że na sklep www również zostanie przesłany asortyment będący usługami
- *Uwzględniaj produkty -* zaznaczenie opcji spowoduje że na sklep www również zostanie przesłany asortyment będący produktami
- Wykluczaj towary z nomatywem "Nieaktywny" podczas przesyłu nie będą brane pod uwagę towary z nomatywem "Nieaktywny"
- *Filtr kodów / nazw przesyłanych / aktualizowanych towarów –* poprzez zastosowanie filtrów tekstowych, program będzie brał podczas synchronizacji jedynie towary spełniające warunki filtrowania

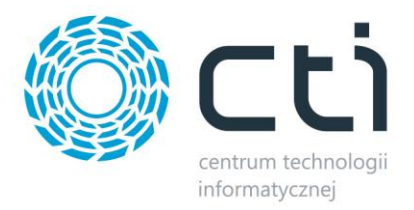

# <span id="page-23-0"></span>**5.5. Ustawienia aktualizacji**

Sekcja umożliwiająca skonfigurowanie które dane mają podlegać aktualizacji podczas *Przesyłania towarów*.

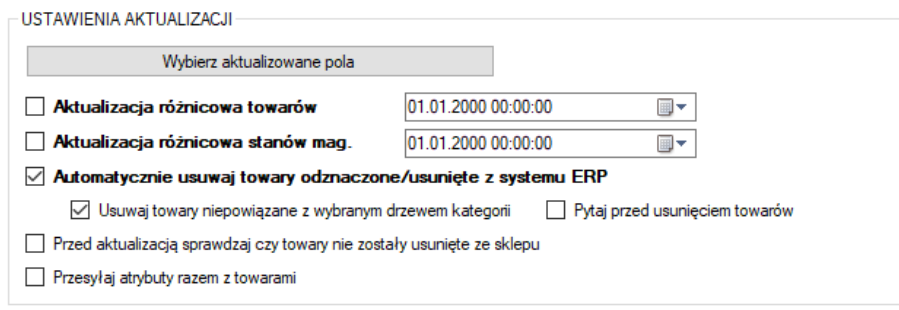

- *Wybierz aktualizowane pola –* wywołanie okienka z możliwością wyboru aktualizowanych pól podczas przesyłania towarów również w trybie *Aktualizacji różnicowej*
- *Aktualizuj kody towarów, nazwy towarów itp.* możliwość dostosowania które z parametrów mają być brane pod uwagę przy *Aktualizacji różnicowej*
- *Metadane –* metadane pobierane są z kartoteki towarowej w ERP, zakładka Aplikacje
- *Widoczność produktu (na podstawie stanów magazynowych) –* przy zaznaczonej opcji, przesyłane towary o stanie 0 zostaną automatycznie ustawione jako Nieaktywne po stronie sklepu
- *Pola wyboru nazwy, kodu oraz opisu towaru –* możliwość zdefiniowania źródła przesyłanych treści pod potrzeby operatora
- *Aktualizacja różnicowa towarów –* po zaznaczeniu tej opcji, przesyłane będą jedynie te wartości towarów, w których wystąpiła zmiana treści od daty oraz godziny określonych w polu obok
- *Aktualizacja różnicowa stanów magazynowych –* zaznaczenie opcji spowoduje że aktualizowane różnicowo będą jedynie stany magazynowe zmienione od daty oraz godziny określonych w polu obok
- *Automatycznie usuwaj towary odznaczone/usunięte z systemu ERP-* opcja umożliwiająca wymuszenie wykasowania z bazy sklepu on-line towarów usuniętych z Comarch ERP, bądź odznaczonych w cenniku zewnętrznym z Comarch ERP
- *Usuwaj towary niepowiązane z wybranym drzewem kategorii –* zaznaczenie opcji ograniczy usuwanie towarów do tych nieznajdujących się w sparowanym drzewie kategorii
- *Pytaj przed usunięciem towaru –* każdorazowa próba usunięcia towaru ze sklepu, będzie poprzedzona oknem wymagającym potwierdzenia
- *Przed aktualizacją sprawdzaj czy towary nie zostały usunięte ze sklepu -* Możliwość weryfikacji istnienia towarów w sklepie przed ich aktualizacją (czy nie zostały usunięte / zmienione ID). W przypadku gdy zostały usunięte, zostanie podjęta próba stworzenia produktu
- *Przesyłaj atrybuty wraz z towarami –* zwiększa zakres przekazywanych wraz z towarami danych o atrybuty zgodnie z zakładką konfiguracyjną *Atrybuty*

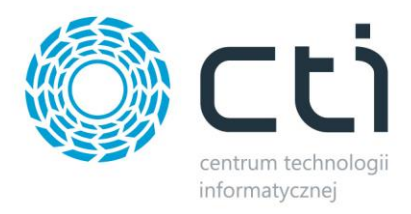

# <span id="page-24-0"></span>**5.6. Pozostałe**

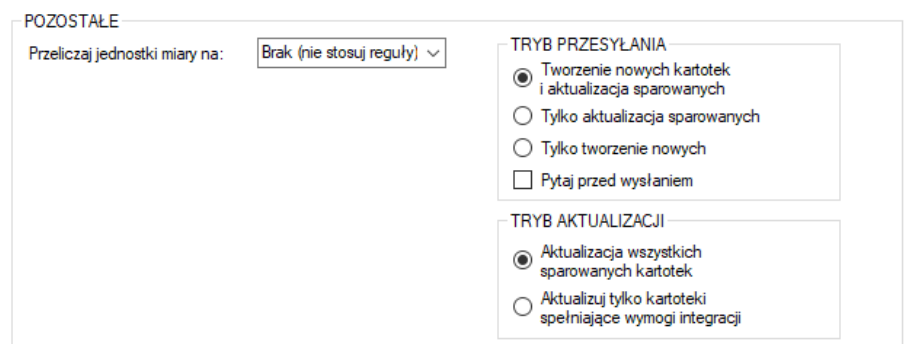

Sekcja ustawień towarów przesyłanych z Comarch ERP do sklepu internetowego.

- *Przeliczaj jednostki miary na* opcja wyboru z jakiego przelicznika mają być eksportowane wartości stanów magazynowych na sklep internetowy
- *Tryb przesyłania –* możliwość określenia trybu pracy programu w obrębie tworzenia/aktualizowania kartotek
- *Tryb aktualizacji –* możliwość określenia czy aktualizowane mają być wszystkie sparowane kartoteki, czy tylko te spełniające aktualnie ustawione warunki przesyłu

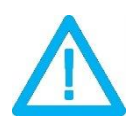

*UWAGA! Wszystkie przesyłane wartości w poszczególnych polach, muszą zostać wprowadzone poprawnie. Jeśli np. wprowadzony zostanie niepoprawny kod EAN, cała aktualizacja zakończy się niepowodzeniem.*

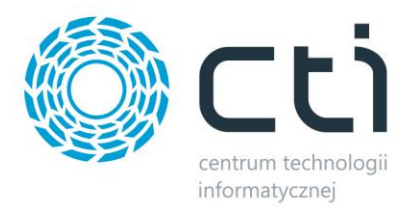

# <span id="page-25-0"></span>**6. Zdjęcia i załączniki**

Kolejna zakładka służy do skonfigurowania i synchronizacji zdjęć z bazy Comarch ERP bądź dowolnej lokalizacji dyskowej, do sklepu internetowego. Należy określić źródło zdjęć które mają zostać zaczytane i przesłane na serwer e-sklepu oraz przypisane do produktów.

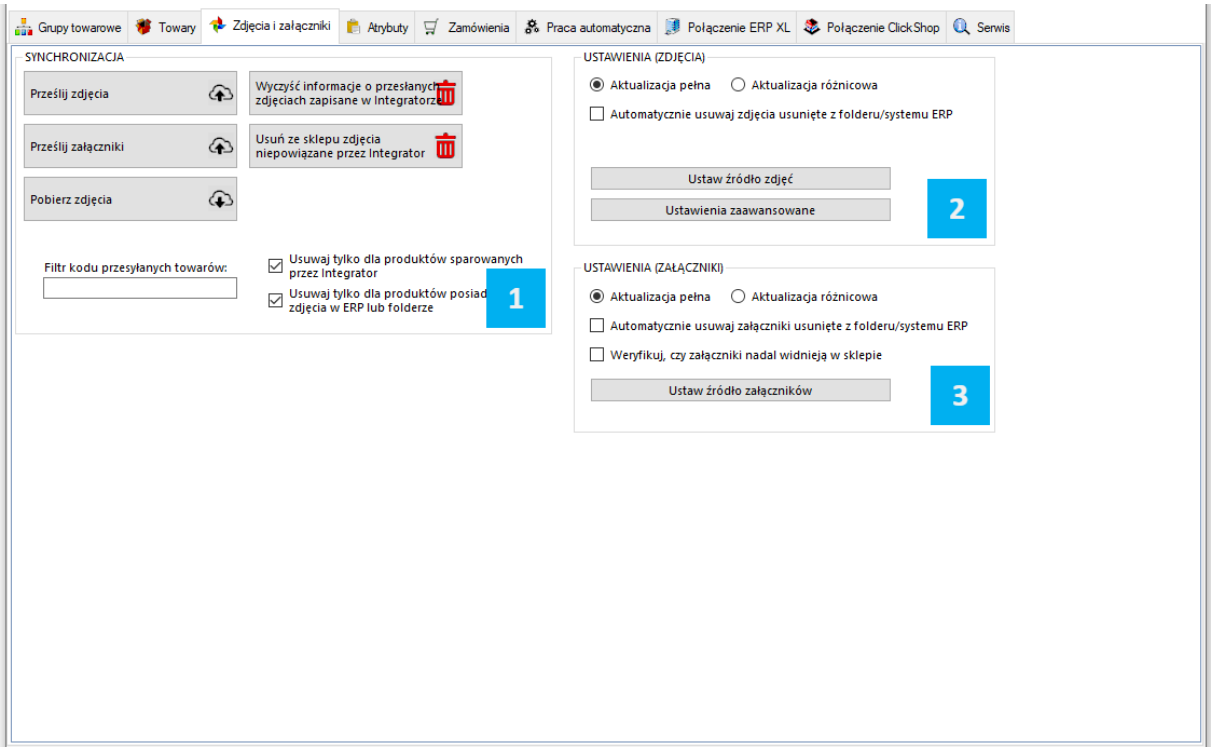

Składa się ona z trzech sekcji:

- *SYNCHRONIZACJA* wywołanie przesyłu zdjęć oraz określenie jego zakresu
- *USTAWIENIA (ZDJĘCIA)* sekcja określenia zakresu synchronizacji zdjęć
- *USTAWIENIA (ZAŁĄCZNIKI) –* sekcja określenia zakresu synchronizacji załączników

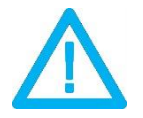

*UWAGA! Ponowna wysyłka zdjęć z różnych źródeł spowoduje ich ponowne dodanie do bazy sklepu internetowego.*

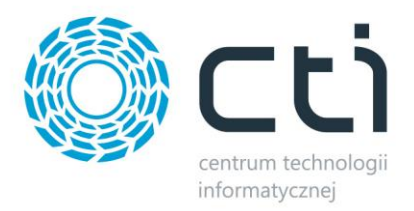

# <span id="page-26-0"></span>**6.1. Synchronizacja**

Sekcja służąca do wysyłki/synchronizacji przesłanych już zdjęć między źródłem a sklepem.

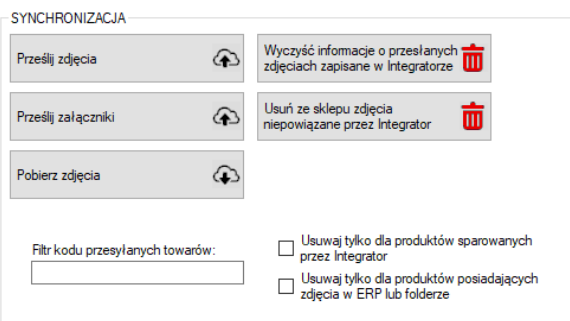

- *Prześlij zdjęcia –* przycisk wywołujący skonfigurowany wcześniej przesył zdjęć do sklepu internetowego
- *Prześlij załączniki –* wywołanie funkcji eksportu załączników
- *Pobierz zdjęcia –* funkcja pobierania galerii ze sklepu na dysk twardy do folderu podanego jako źródło, katalogi zostaną utworzone automatycznie podczas pobierania plików
- *Wyczyść informacje o przesłanych zdjęciach…* likwiduje wszelkie powiązania wewnątrz programu w relacji zdjęcia ERP – sklep
- *Usuń ze sklepu zdjęcia niepowiązane*… funkcja umożliwiająca szybkie usunięcie wszystkich niepowiązanych przez program zdjęć
- *Usuwaj tylko dla produktów sparowanych przez Integrator –* zaznaczenie opcji spowoduje że podczas usuwania zdjęć z galerii, program będzie brał jedynie pod uwagę obrazy sparowanych towarów (Serwis -> Wyświetl sparowane towary)
- *Usuwaj tylko dla produktów posiadających zdjęcia w ERP lub folderze –* zawęża zakres usuwania zdjęć ze sklepu do tych towarów które mają pliki określone w źródle zdjęć
- *Filtr kodu przesyłanych towarów –* pole w którym można umieścić cały bądź fragment kodu produktów które mają być brane pod uwagę podczas wysyłki zdjęć

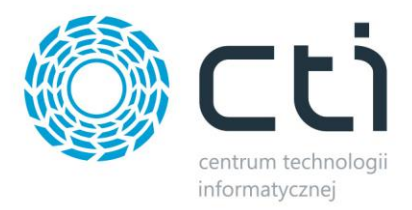

# <span id="page-27-0"></span>**6.2. Ustawienia (zdjęcia)**

W tej sekcji należy skonfigurować synchronizację zanim zostanie ona wykonana.

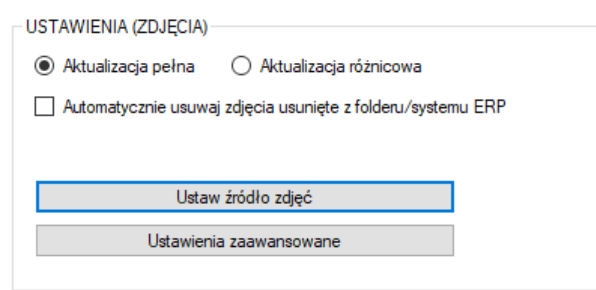

- *Aktualizacja pełna –* opcja polegająca na usunięciu wszystkich zdjęć z bazy sklepu www oraz przesłaniu ich na nowo wedle aktualnej konfiguracji
- *Aktualizacja różnicowa –* opcja polegająca na wysłaniu tylko tych danych, które uległy zmianie od ostatniego przesyłu
- *Automatycznie usuwaj zdjęcia usunięte z folderu/systemu ERP –* zaznaczenie opcji spowoduje

usunięcie zdjęć ze sklepu, jeśli tylko zostały usunięte ze źródła

# **6.2.1.Źródło zdjęć**

Sekcja określająca źródło z którego mają być wysyłane zdjęcia do sklepu internetowego.

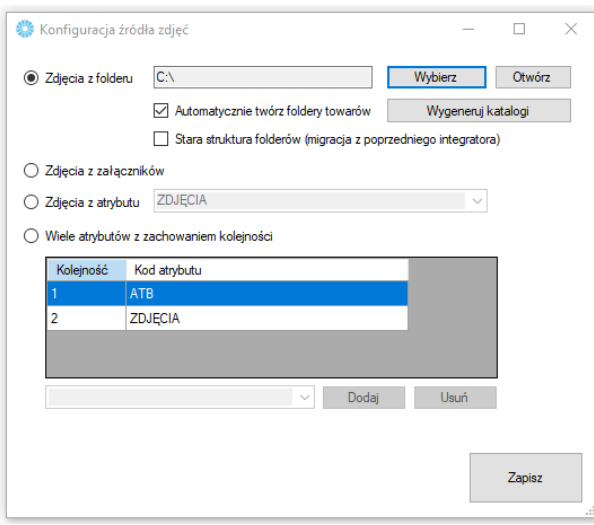

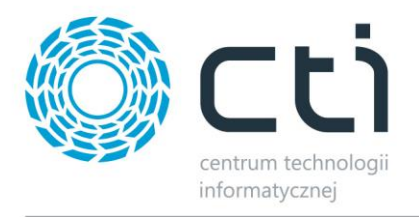

- *Zdjęcia z folderu –* opcja którą należy zaznaczyć jeśli przesyłane zdjęcia znajdują się w wybranym folderze, nazwy folderów powinny być tożsame z kodem produktu, w folderze może znajdować się mnoga liczba zdjęć
- *Zdjęcia z załączników –* zdjęcia zostaną przesłane na serwer FTP z załączników produktów w bazie Comarch ERP
- *Zdjęcia z atrybutu –* zdjęcia zostaną przesłane do sklepu internetowego z wybranego, binarnego atrybutu towarów w Comarch ERP
- *Wiele atrybutów z zachowaniem kolejności –* opcja umożliwiająca przesyłanie zdjęć z kilku binarnych atrybutów towaru z bazy Comarch ERP, kolejność atrybutów odzwierciedla kolejność zdjęć na sklepie on-line

#### <span id="page-28-0"></span>**6.2.2.Ustawienia zaawansowane**

Wywołanie okna ustawień skalowania zdjęć pod indywidualne potrzeby sklepu internetowego.

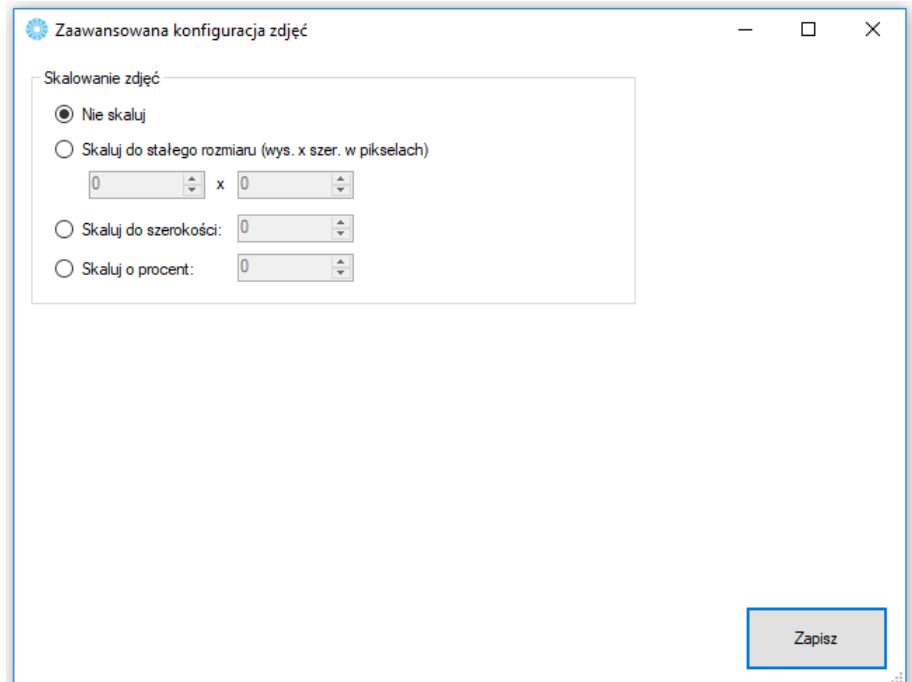

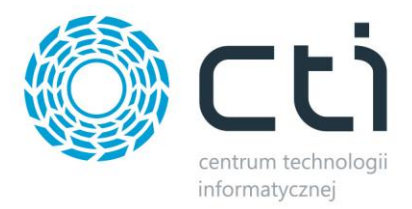

# <span id="page-29-0"></span>**6.3. Ustawienia (załączniki)**

W tej sekcji należy skonfigurować synchronizację załączników zanim zostanie ona wykonana.

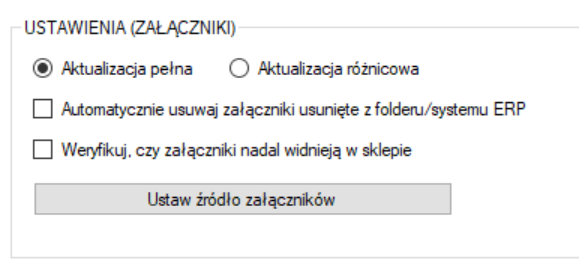

- *Aktualizacja pełna –* opcja polegająca na usunięciu wszystkich zdjęć z bazy sklepu www oraz przesłaniu ich na nowo wedle aktualnej konfiguracji
- *Aktualizacja różnicowa –* opcja polegająca na wysłaniu tylko tych danych, które uległy zmianie od ostatniego przesyłu
- *Automatycznie usuwaj zdjęcia usunięte z folderu/systemu ERP –* zaznaczenie opcji spowoduje usunięcie zdjęć ze sklepu, jeśli tylko zostały usunięte ze źródła
- *Weryfikuj, czy załączniki nadal widnieją w sklepie –* zaznaczenie opcji spowoduje że program podczas przeyłu będzie sprawdzał czy załączniki

# <span id="page-29-1"></span>**6.3.1.Źródło załączników**

Sekcja określająca źródło z którego mają być wysyłane zdjęcia do sklepu internetowego.

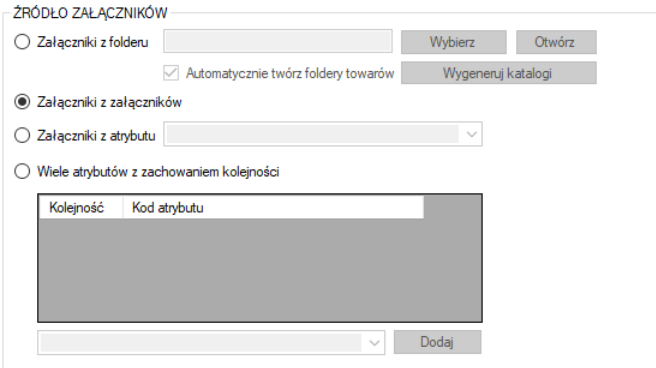

• *Załączniki z folderu –* opcja którą należy zaznaczyć jeśli przesyłane zdjęcia znajdują się w wybranym folderze, nazwy folderów powinny być tożsame z kodem produktu, w folderze może znajdować się mnoga liczba zdjęć

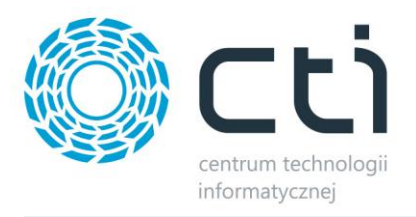

- *Załączniki z załączników –* zdjęcia zostaną przesłane na serwer z załączników produktów w bazie Comarch ERP
- *Załączniki z atrybutu –* zdjęcia zostaną przesłane do sklepu internetowego z wybranego, binarnego atrybutu towarów w Comarch ERP
- *Wiele atrybutów z zachowaniem kolejności –* opcja umożliwiająca przesyłanie zdjęć z kilku binarnych atrybutów towaru z bazy Comarch ERP, kolejność atrybutów odzwierciedla kolejność zdjęć na sklepie on-line

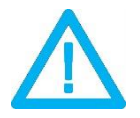

*UWAGA! Sklep Shoper może wymagać odświeżenia pamięci cache dla poprawnego wyświetlania przesłanych zdjęć.*

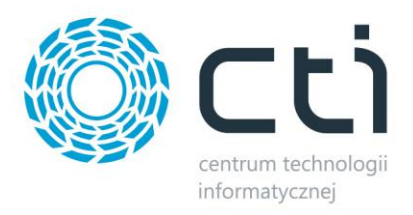

# <span id="page-31-0"></span>**7. Atrybuty**

Zakładka *Atrybuty* służy do określenia, które atrybuty towarów z Comarch ERP będą eksportowane do sklepu i widoczne na kartotece produktowej oraz zarządzać wariantami produktów. Synchronizacja atrybutów ma miejsce po naciśnięciu przycisku *Prześlij atrybuty* w sekcji *SYNCHRONIZACJA.*

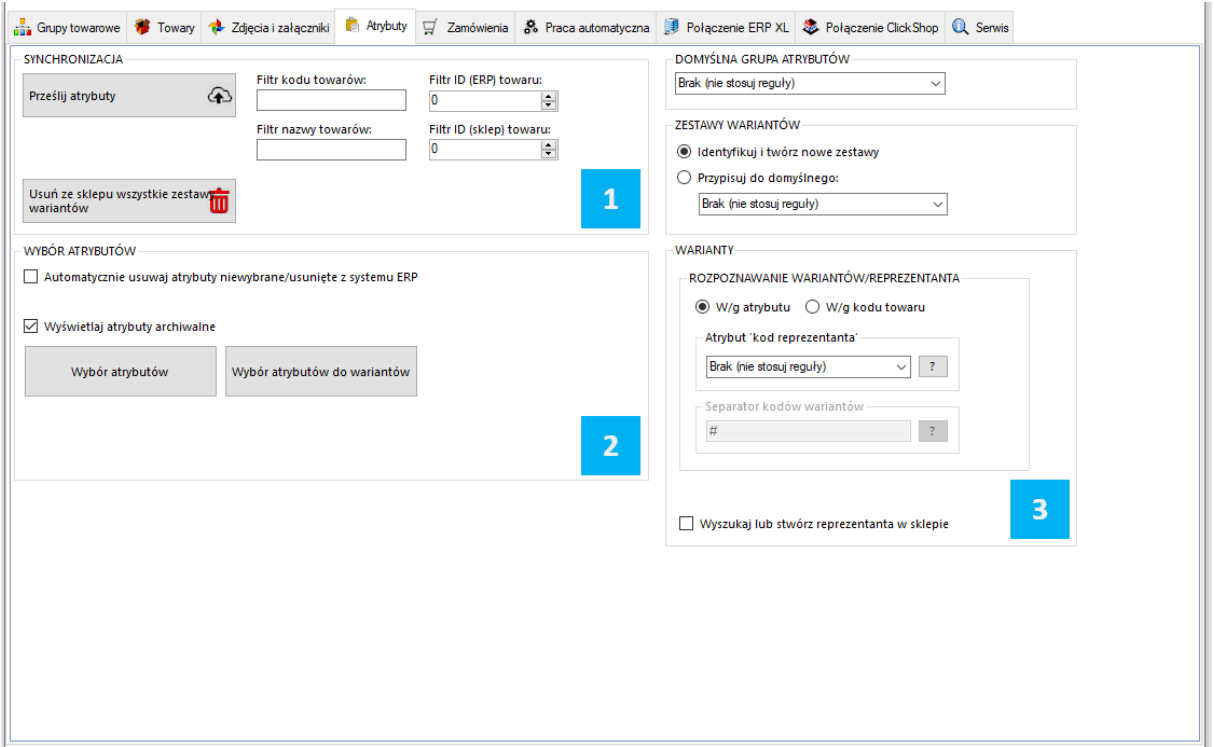

*SYNCHRONIZACJA –* sekcja odpowiedzialna za przesył atrybutów z Comarch ERP do sklepu www

*WYBÓR ATRYBUTÓW –* sekcja określająca które atrybuty i w jakiej roli mają zostać przesłane z Comarch ERP do sklepu

*WARIANTY* – sekcja wskazania towaru "nadrzędnego" tzw. Reprezentanta oraz w której należy określić do jakich zestawów w sklepie Shoper mają być przesyłane atrybuty i tworzone warianty

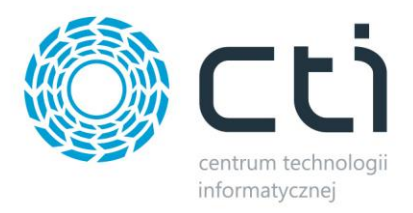

#### <span id="page-32-0"></span>**7.1. Synchronizacja**

Sekcja wywołująca przesył atrybutów po wcześniejszej jego konfiguracji oraz dająca możliwość masowego usunięcia wszelkich zestawów atrybutów po stronie sklepu on-line.

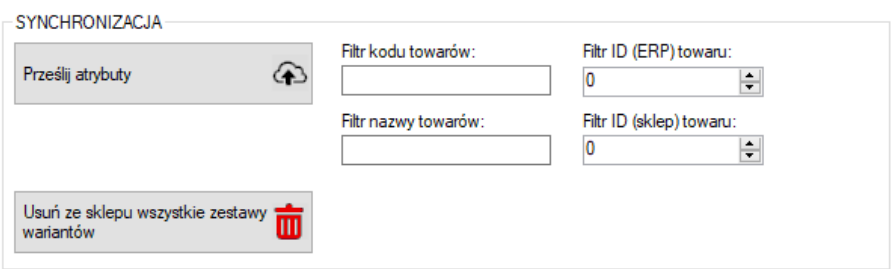

# <span id="page-32-1"></span>**7.2. Wybór atrybutów**

Sekcja w której można zarządzać synchronizacją atrybutów z Comarch ERP.

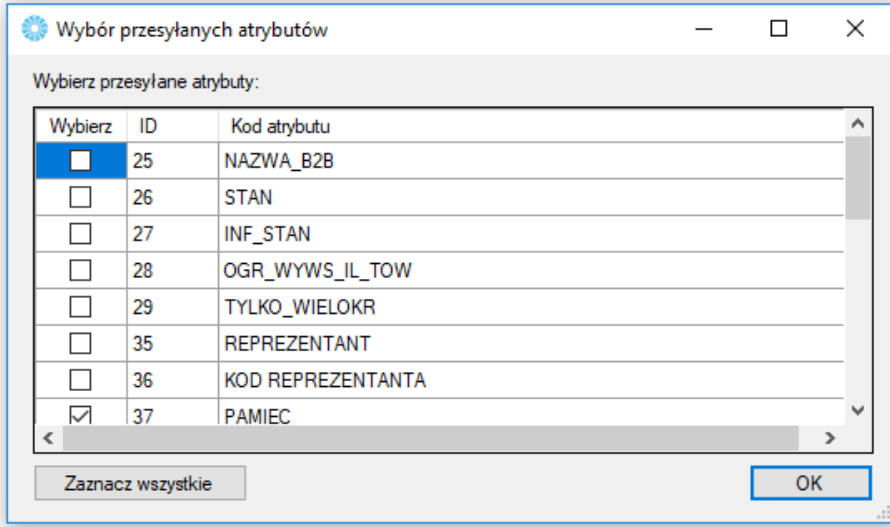

W pierwszej rubryce należy zaznaczyć które z atrybutów dostępnych w Comarch ERP mają być brane pod uwagę podczas integracji i przesłane do sklepu.

Bliźniacze okno, na identycznych zasadach, służy do określania atrybutów odpowiedzialnych za warianty.

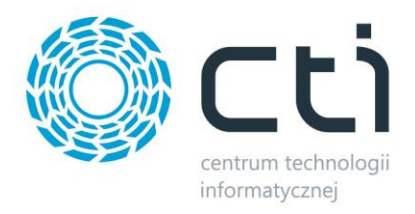

*UWAGA! Kody wszelkich przesłanych atrybutów tekstowych, bądź w formie listy, wyświetlane będą jako Dodatkowe informacje w karcie produktu w sklepie internetowym, wraz z ich wartościami.*

#### <span id="page-33-0"></span>**7.3. Warianty**

Sekcja w której należy określić Reprezentanta – towar nadrzędy który będzie zobrazowany na sklepie jak właściwy, zdefiniować domyślną grupę atrybutów po stronie sklepu internetowego oraz skonfigurować zestawy wariantów.

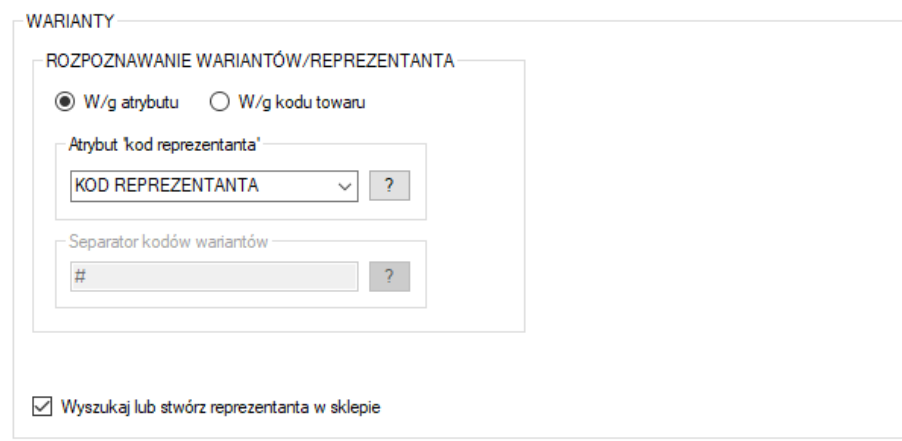

- *Rozpoznawanie wariantów/reprezentanta –* należy tu określić czy relacja reprezentant wariant ma odbywać się w oparciu o atrybut, czy też kod produku
- *Atrybut "kod reprezentanta"* **–** atrybut tekstowy służący do wskazania towaru którego wariantem ma być dana kartoteka, opcja aktywna przy rozpoznawaniu wedle atrybutu
- *Separator kodów wariantów –* znak po wystąpieniu którego program ma rozpoznać wariant towaru nadrzędnego, np. przy separatorze # towar o kodzie ABC#DEF będzie wariantem reprezentanta o kodzie ABC
- *Wyszukaj lub stwórz reprezentanta –* po zaznaczeniu opcji program automatycznie wyszuka lub stworzy towar nadrzędny dla przesyłanych wariantów
- *Domyślna grupa atrybutów –* należy określić stworzoną wcześniej grupę atrybutów do której będą przesyłane z Comarch ERP atrybuty (grupy definiuje się po stronie sklepu)
- *Zestawy wariantów –* należy określić czy program ma tworzyć nowe zestawy wariantów przy ich przesyłaniu do sklepu, czy też korzystać z gotowego

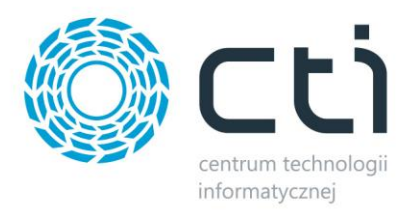

#### <span id="page-34-0"></span>**7.3.1.Przykład poprawnego stworzenia wariantów na sklepie z wykorzystaniem ERP oraz Integratora**

W Comarch ERP należy utworzyć towar który będzie reprezentantem (towarem nadrzędnym który będzie widoczny dla klienta) oraz jego warianty. Zaznaczona kartoteka jest Reprezentantem, pozostałe jego wariantami:

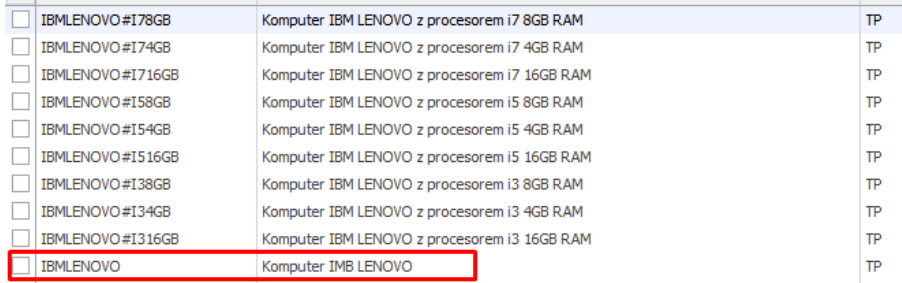

Każdy wariant powinien posiadać:

- Atrybut wskazujący reprezentanta (tekstowy atrybut towaru) w którego treści wprowadzamy kod produktu nadrzędnego
- Atrybuty określające wariant (atrybuty towaru w postaci listy) które będą odpowiedzialna za stworzenie cech i finalnie zobrazowane dla klienta po stronie sklepu

Poprawne przydzielenie odpowiednich atrybutów wygląda następująco:

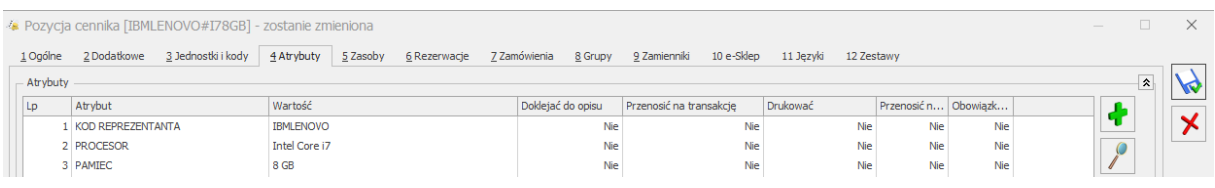

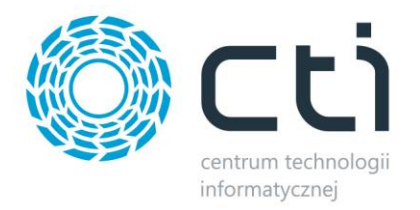

Konfiguracja wariantów w programie, dla powyższych towarów, powinna wyglądać tak:

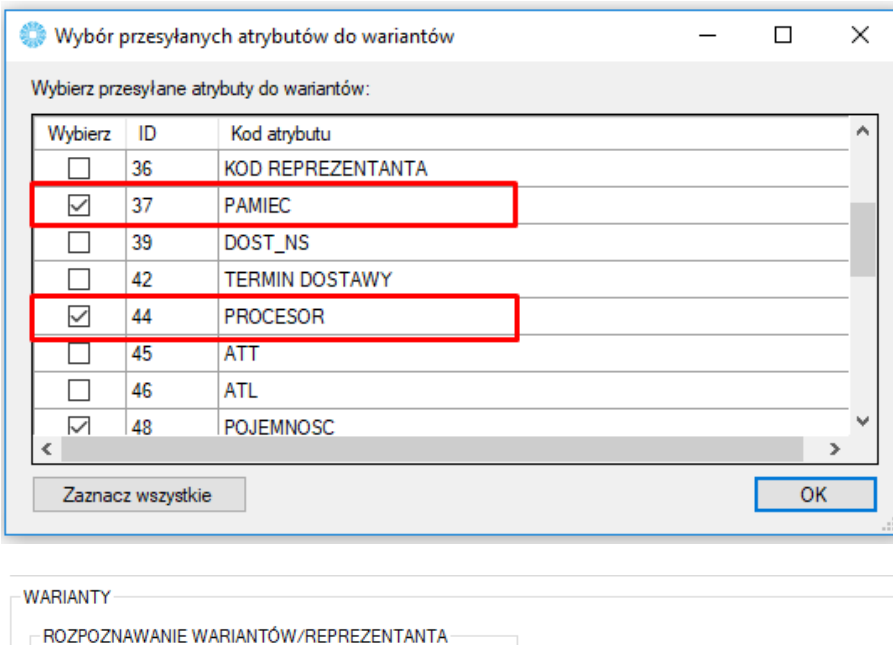

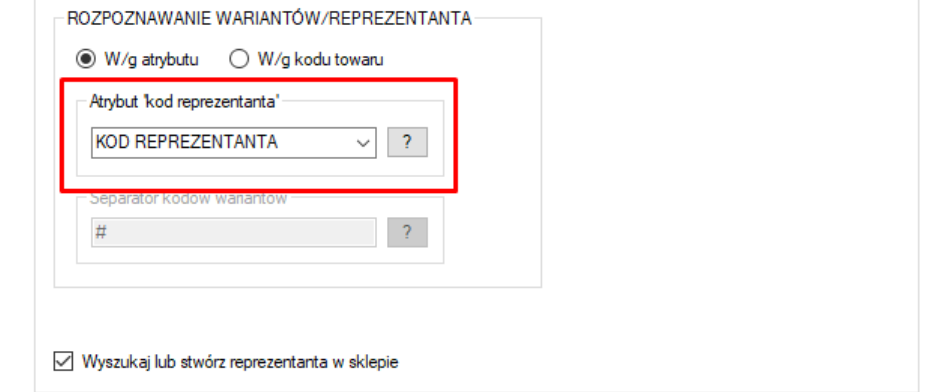

W oknie wyboru atrybutów zostały wskazane odpowiedzialne za wariantowość (Pamięć oraz Procesor) natomiast w sekcji "WARIANTY" został wskazany atrybut zawierający kod reprezentanta, natomiast w sekcji ZESTAWY WARIANTÓW został określony, przygotowany wcześniej na sklepie, zestaw wariantów.

Dane należy przesłać w odpowiedniej kolejności:

- 1. Prześlij towary
- 2. Prześlij atrybuty

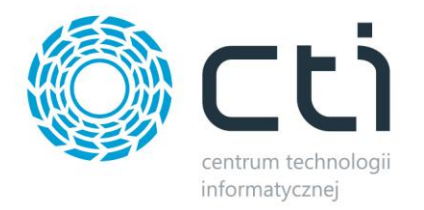

#### Efekt na sklepie prezentuje się następująco:

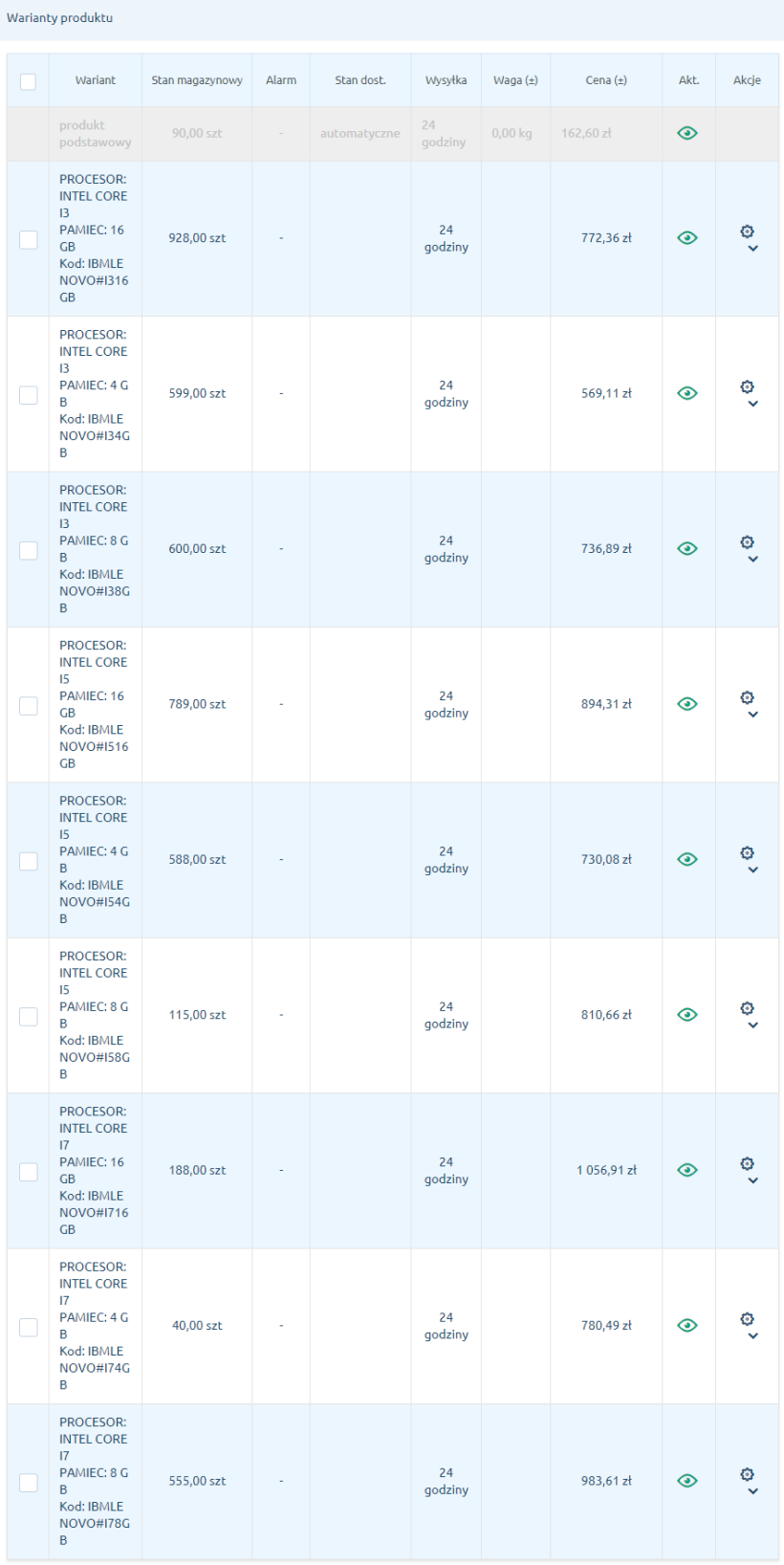

![](_page_37_Picture_0.jpeg)

# <span id="page-37-0"></span>**8. Zamówienia**

Zakładka ta opowiedzialna jest za konfigurację oraz synchronizację zamówień złożonych za pośrednictwem skleu z systemem Comarch ERP.

![](_page_37_Picture_106.jpeg)

*SYNCHRONIZACJA –* sekcja odpowiedzialna za wywołanie ręczne synchronizacji zamówień oraz dokumentów .pdf

*POBIERANIE ZAMÓWIEŃ –* sekcja z filtrami określającymi zakres pobieranych zamówień ze sklepu

*POZOSTAŁE KONFIGURACJE –* sekcja z ustawieniami kontrahentów, walut, statusów, form płatności czy metod dostawy

*USTAWIENIA NIEZAPISANYCH TOWARÓW –* sekcja ustawień Integratora na wypadek złożenia zamówienia na towar nieistniejący w bazie Comarch ERP

*ATRYBUTY I INNE POLA ZAMÓWIEŃ –* sekcja pozwalająca zdefiniować dokumenty tworzone w systemie Comarch ERP po synchronizacji zamówień ze sklepu on-line

 $-6$ *USTAWIENIA SYNCHRONIZACJI –* sekcja odpowiedzialna za powiązanie działania dodatkowe wykonywane po procesie pobierania zamówień

![](_page_38_Picture_0.jpeg)

# <span id="page-38-0"></span>**8.1. Synchronizacja**

![](_page_38_Picture_74.jpeg)

Sekcja służąca do ręcznej synchronizacji zamówień po wcześneijszym jej skonfigurowaniu.

- *Pobierz zamówienia –* przycisk wywołujący funkcjonalność synchronizacji zamówień między sklepem a Comarch ERP
- *Prześlij dokumenty (PDF) –* przycisk służący do przesłania dokumentów PDF z Comarch ERP a sklepem internetowym, tylko dla sklepów z dostępem do MySQL oraz FTP
- *Aktualizuj statusy zamówień –* funkcja umożliwiająca aktualizację samych statusów zamówień po stronie sklepu on-line
- *Prześlij użytkowników –* wywołanie funkcji eksportu użytkowników z systemu ERP do sklepu

![](_page_39_Picture_0.jpeg)

# <span id="page-39-0"></span>**8.1.1.Prześlij dokumenty (PDF) – ręczny wybór dokumentów (tylko dla sklepów z dostępem do serwera FTP)**

Wywołane za pomocą funkcji okno, daje możliwość ręcznego eksportu dowolnego dokumentu z ERP na serwer FTP sklepu internetowego. Obsługiwane są wydruki standardowe oraz utworzone w technologii Crystal Reports.

![](_page_39_Picture_75.jpeg)

- *Okno wyboru dokumentów* z listy należy wybrać dokumenty które mają zostać przesłane na serwer z możliwością podglądu generowanego wydruku przed eksportem
- *Wybór wydruku –* możliwość określenia zdefiniowanego w ERP wydruku po jego ID lub też poprzez wybór z rozwijanej listy
- *Wysyłka pdf –* możliwość określenia ścieżki docelowej eksportu plików, skonfigurowania nazwy generowanych plików i uruchomienia eksportu

![](_page_40_Picture_0.jpeg)

# <span id="page-40-0"></span>**8.2. Pobieranie zamówień**

Sekcja ustawień filtrów pobieranych zamówień.

![](_page_40_Picture_126.jpeg)

- *Data złożenia zamówienia* z listy należy wybrać okres synchronizacji zamówień, do wyboru są *Wszystkie, Ostatni dzień, tydzień* i *miesiąc* oraz *Od wybranej daty*.
- *Status zamówienia –* filtr określający zamówienia z jakim statusem, bądź statusami, na sklepie www mają być pobierane zamówienia
- *ID konkretnego zamówienia –* możliwość wskazania ID konkretnego zamówienia do pobrania

#### <span id="page-40-1"></span>**8.3. Pozycje zamówienia**

Sekcja w której należy określić zakres oraz sposób przydzielania kartotek na tworzonych dokumentach w systemie ERP.

![](_page_40_Picture_127.jpeg)

- *Identyfikuj kartoteki towarowe wg zakładki serwis –* zaznaczenie opcji spowoduje że program, przed próbą stworzenia nowej kartoteki bądź anulowaniem pobierania zamówienia, będzie starał się przypasować odpowiednik w ERP wedle ustawień Serwis – Parowanie towarów
- *Twórz nowe kartoteki towarowe… -* zaznaczenie opcji będzie skutkowało podjęciem próby założenie nowej kartoteki towarowej w ERP jeśli na zamówieniu wystąpi niesparowany towar
- *Dodawaj towary/transport do zamówienia –* możliwość określenia czy mają być dodawane na tworzonym dokumencie towary oraz kartoteki odpowiedzialne za zobrazowanie wybranej formy dostawy

![](_page_41_Picture_0.jpeg)

• *Pomijaj zamówienia z nierozpoznanymi towarami –* możliwość pobierania zamówień z nierozpoznanymi towarami (domyślnie program pomija takie) wraz z informacją o tym fakcie przenoszoną do wskazanego atrybutu dokumentu

#### **8.4. Pozostałe konfiguracje**

Sekcja umożliwiająca konfigurację kontrahentów, walut, statusów, form płatności czy metod dostawy.

![](_page_41_Picture_4.jpeg)

#### <span id="page-41-0"></span>**8.4.1 Pobieranie kontrahentów**

Sekcja umożliwiająca konfigurację opcji związanych z kontrahentami dokonującymi zakupów poprzez sklep i synchronizowanych z Comarch ERP. Okno konfiguracyjne należy wywołać przyciskiem *Kontrahenci.*

![](_page_41_Picture_91.jpeg)

• *Konfiguracja tworzenia kodów kontrahentów –* okno w którym można zdefiniować schemat nadawania kodów tworzonym kontrahentom

![](_page_42_Picture_0.jpeg)

- *Konfiguracja tworzenia nazwy nabywcy/odbiorcy –* analogicznie jak powyżej jednak wywoływane okna konfiguracyjne będą tyczyły się nazw nabywcy oraz odbiorcy
- *Identyfikuj po NIP* zaznaczenie tej opcji powoduje przypisanie istniejącego już w Comarch ERP Optima kontrahenta do synchronizowanego zamówienia jeśli tylko numery NIP są jednakowe
- *Identyfikuj po adresie email* analogicznie jak w przypadku Identyfikuj po NIP jednak pod uwagę brane są adresy email
- *Zapisuj adres odbiorcy*  przy odznaczonej opcji, adres odbiorcy nie będzie uzupełniany na tworzonym dokumencie, zostanie przydzielony domyślny adres kontrahenta
- *Twórz nowych kontrahentów –* automatyczne tworzenie nowych kontrahentów podczas synchronizacji zamówień ze sklepu do Comarch ERP wraz z wszystkimi danymi podanymi podczas składania zamówienie w sklepie on-line (jeśli nie został zidentyfikowany po NIP bądź adresie email)
- *Przypisuj zamówienie do konkretnego kontrahenta –* w przypadku nierozpoznania po numerze NIP bądź adresie email kupującego, wszystkie zamówienia zostaną przypisane do konkretnego, wcześniej zdefiniowanego w bazie Comarch ERP, kontrahenta zamiast być tworzonymi jako nowi kontrahenci wraz z danymi zamawiającego oraz danymi do wysyłki
- *Domyślna grupa kontrahentów –* opcja przydzielenia nowo powstałych kontrahentów do zdefiniowanej wcześniej grupy kontrahentów w Comarch ERP
- *Domyślna cena kontrahentów –* określenie która ze zdefiniowanych w Comarch ERP cen ma zostać przydzielona jako domyślna dla nowotworzonych kontrahentów
- *Konto odbiorcy/dostawcy –* możliwość automatycznego przypisania konta odbiory/dostawcy
- *Aktualizuj kartoteki kontrahentów gdy zostaną rozpoznani lub wystąpią na kolejnym zamówieniu –* opcja automatycznej edycji danych istniejącego już kontrahenta jeśli w nowym zamówieniu podane zostaną dane inne (np. adres wysyłki) niż określone w kartotece kontrahenta
- *Okna parowania grup kontrahentów –* okna w których należy przypisać odpowiednie grupy kontrahentów do ich odpowiedników po stronie ERP, jeśli mają oni być również rozdzielani w systemie Comarch ERP
- *Konfiguracja kraju kontrahenta –* przycisk wywołujący okno parowań krajów kontrahentów tworzonych przez Integrator

![](_page_42_Picture_13.jpeg)

*UWAGA! Forma wpisania numeru NIP przez kupującego nie ma znaczenia dla wyników identyfikacji (123-456-78-90 jest tożsame z 1234567890)*

![](_page_43_Picture_0.jpeg)

# <span id="page-43-0"></span>**8.4.2. Konfiguruj waluty**

Okno konfiguracyjne należy wywołać przyciskiem *Konfiguruj waluty.* W nowo otwartym okienku można określić domyślną walutę zamówień, przypisać waluty ze sklepu do zdefiniowanych w Comarch ERP oraz ustalić czy program ma automatycznie próbować przypisać walutę o identycznym kodzie przed domyślną.

• *Domyślna waluta zamówień –* z rozwijanej listy można wybrać domyślną, dla synchronizowanych zamówień, walutę zamówień.

![](_page_43_Picture_90.jpeg)

- *Tabela walut w Click Shop –* tabela z dostępnymi w sklepie internetowym walutami które należy powiązać z tymi zdefiniowanymi w Comarch ERP
- *W przypadki braku sparowania, próbuj przypisać walutę o identycznym kodzie przed walutą domyślną –* jeśli nie udało się sparować walut w tabeli powyżej, program podczas synchronizacji zamówień, będzie próbował samodzielnie przypasować waluty o identycznych kodach w Click Shop i Comarch ERP, zanim przydzieli walutę domyślną

![](_page_43_Picture_7.jpeg)

*UWAGA! Opcja Konfiguracji walut pojawia się dwukrotnie w Click Shop Integrator by CTI ze względu na specyfikę działania sklepu.*

![](_page_44_Picture_0.jpeg)

#### <span id="page-44-0"></span>**7.4.3. Statusy**

W sekcji *Statusy* należy określić, jakie statusy pojawią się w sklepie przy zamówieniu po konkretnej akcji w Comarch ERP wykonanej na dokumentach podczas procesowania zamówienia.

![](_page_44_Picture_61.jpeg)

![](_page_44_Picture_4.jpeg)

*UWAGA! Aktualizacja statusów wymaga synchronizacji. Dopiero po niej wykonaniu, statusy na sklepie ulegną zmianie.*

- *Ustaw statusy finalne –* wyświetla okno wyboru statusów które nie ulegną zmianie (opcja nadrzędna)
- *Ustaw statusy, przy których zamówienie zostanie anulowane w ERP –* tabela statusów których ustawienie na sklepie, spowoduje anulowanie (o ile to możliwe) w systemie ERP

![](_page_45_Picture_0.jpeg)

• *Ustaw statusy, przy których zamówienie otrzyma atrybut w ERP –* jak powyżej jednak zamówienie nie zostanie anulowane a zostanie dodany do dokumentu w ERP określony atrybut z zdefiniowaną wartością

#### <span id="page-45-0"></span>**8.4.4. Płatności**

Sekcja konfiguracji form płatności i powiazania ich miedzy sklepem on-line oraz Comarch ERP.

- *Domyślna forma płatności –* określa jaka forma płatności ma być domyślą w tworzonym dokumencie RO w Comarch ERP podczas synchronizacji zamówień ze sklepu, pojawia się ona jeśli nie powiążemy ze sobą płatności w okienku poniżej
- *Tabela płatności w Click Shop -* do każdej dostępnej formy płatności ze sklepu internetowego, należy przypisać formę płatności z systemu Comarch ERP oraz ewentualne jej tłumaczenie
- *Pytaj o niesparowane formy płatności -* zaznaczenie opcji spowoduje że program będzie wyświetlał okno z zapytaniem przy każdorazowej próbie przydzielenia płatności domyślnej

#### <span id="page-45-1"></span>**8.4.5. Dostawy**

Sekcja w której należy powiązać opcje dostawy ze sklepu www wraz z kartotekami z Comarch ERP.

- *Domyślna metoda dostawy –* z rozwijanej listy można wybrać domyślny sposób dostawy (usługę bądź towar z Comarch ERP) dla zamówień zsynchronizowanych ze sklepu
- *Koszty dodatkowe –* j.w. jednak należy wskazać kartotekę odpowiedzialną za zobrazowanie kosztów dodatkowych dostawy
- *Doliczaj pozostałe koszty zamówienia do usługi dostawy –* wszelkie dodatkowe koszty (np. koszt płatności) zostaną zsumowane z kosztami dostawy i ujęte w jednej pozycji w systemie Comarch ERP
- *Pomijaj dodawanie usługi jeżeli jej koszt jest zerowy –* zaznaczenie opcji spowoduje że nie będzie dodawana pozycja o wartości zero na dokumencie ZS jeśli koszty dostawy są zerowe
- *Pomijaj dodawanie kosztów dodatkowych jeśli są zerowe –* j.w. jednak w odniesieniu do dodatkowych kosztów dostawy
- *Tabela dostaw w Click Shop* do każdej dostępnej opcji dostawy ze sklepu internetowego, należy przypisać usługę z systemu Comarch ERP

![](_page_46_Picture_0.jpeg)

# <span id="page-46-0"></span>**8.4.6. Generowanie PDF (tylko dla sklepów z dostępem serwera FTP)**

Sekcja konfiguracyjna plików w formacie .pdf przesyłanych z Comarch ERP na serwer FTP.

![](_page_46_Picture_88.jpeg)

- *Przechowuj lokalną kopię plików PDF (folder savedData/PDF) –* opcja zapisu wygenerowanych dokumentów w postaci plików .pdf oraz określenie ścieżki ich zapisu na serwerze FTP
- *Generuj i przesyłaj PDF faktur ProForma –* opcja umożliwiająca generowanie faktur ProForma oraz ustalenia indywidualnych parametrów wydruku
- *Generuj i przesyłaj PDF faktur VAT –* analogicznie jak w przypadku faktur ProForma jednak w odniesieniu do faktur sprzedaży
- *Inne dokumenty –* sekcja umożliwiająca zdefiniowanie schematu eksportu dowolnego dokumentu w trybie automatycznym

![](_page_46_Picture_8.jpeg)

*UWAGA! Eksportowane mogą być jedynie wydruki domyślne oraz stworzone w technologii Crystal Reports.*

![](_page_47_Picture_0.jpeg)

#### <span id="page-47-0"></span>**8.4.7. Symbole**

*opcja* nadania indywidualnego symbolu dokumentów tworzonych z zamówień zsynchronizowanych ze sklepu on-line, np. *ES/XX/YYYY*.

![](_page_47_Picture_41.jpeg)

#### <span id="page-47-1"></span>**8.4.8. Kwoty na zamówieniu**

Sekcja umożliwiająca indywidualne systemy naliczania kwot pobieranych na tworzone w ERP dokumenty w zależności od rodzaju czy kraju kontrahenta składającego zamówienie.

![](_page_47_Picture_42.jpeg)

![](_page_48_Picture_0.jpeg)

#### <span id="page-48-0"></span>**8.4.9 Atrybuty i inne pola zamówień**

W tej sekcji należy skonfigurować opcje zamówień tworzonych w Comarch ERP po synchronizacji z esklepem.

![](_page_48_Picture_156.jpeg)

- *Status tworzonego zamówienia –* możliwość określenia czy tworzone zamówienie ma być w buforze, czy też już z niego wyciągnięte
- *Magazyn zamówień –* z rozwijanego menu należy wybrać magazyn brany po d uwagę podczas synchronizacji zamówień
- *Termin płatności –* opcja umożliwiająca automatyczne nadanie domyślnego terminu płatności dla tworzonych dokumentów *RO* (wartości wyrażone w dniach)
- *Atrybut kod paczkomatu –* po wskazaniu atrybutu, w jego treści umieszczany będzie kod wybranego przez klienta paczkomatu
- *Atrybut adres paczkomatu –* określenie atrybutu tekstowego towaru w treści którego zawierać się będzie adres wybranego przez klienta paczkomatu
- *Atrybut data płatności –* określenie atrybutu w którym będzie zapisana informacja nt. daty płatności
- *Przesuniecie strefy czasowej –* opcja umożliwiająca przesunięcie czasu pracy Integratora
- *Cena na nagłówku zamówienia –* możliwość ustawienia domyślnej ceny na nagłówku tworzonego dokumentu
- *Konfigurator opisu/nr obcego zamówienia –* dzięki zapytaniom SQL opierającym się na danych pobieranych z różnych pól zamówienia w sklepie, operator ma możliwość zdefiniować indywidualne schematy tworzenia opisu czy numeru tworzonych w ERP zamówień
- *Dokumenty walutowe – "Naliczaj VAT" –* zaznaczenie opcji spowoduje dodanie podatku VAT do przesłanej kwoty w przypadku tworzenia dokumentów walutowych w ERP

![](_page_49_Picture_0.jpeg)

- *Rodzaj transportu zamówienia –* możliwość określenia przypisywanego rodzaju transportu do tworzonych dokumentów
- *Właściciel –* możliwość określenia właściciela tworzonych przez Integrator dokumentów
- *Rodzaj transakcji -* możliwość określenia rodzaju transakcji dla tworzonych przez Integrator dokumentów
- *Zapisuj nazwę towaru w opisie pozycji zamówienia –* zaznaczenie opcji spowoduje że nazwa towaru będzie dodatkowo zapisywana w opisie pozycji na tworzonym przez Integrator dokumencie
- *Dodawaj do stworzonych zamówień atrybut:* **-** możliwość dodania, wcześniej stworzonego w formie tekstowej, atrybutu dokumentu do tworzonych zamówień w Comarch ERP

#### <span id="page-49-0"></span>**8.4.10. Procedura MOSS**

Wywołanie okna konfiguracji procedury MOSS dla sprzedaży zagranicznej.

![](_page_49_Picture_90.jpeg)

![](_page_50_Picture_0.jpeg)

# <span id="page-50-0"></span>**8.4.11 Wysyłanie użytkowników**

W tej sekcji należy skonfigurować schematy eksportowania kontrahentów z ERP jako użytkowników sklepu internetowego.

![](_page_50_Picture_63.jpeg)

- *Wysyłaj kontrahentów z grup –* należy wskazać z których grup kontrahentów w ERP nastąpi ich eksport do sklepu
- *Aktualizuj istniejących już użytkowników –* po zaznaczeniu opcji, program będzie aktualizował użytkowników na sklepie internetowym w oparciu o dane z systemu ERP
- *Hasło, imię, nazwisko użytkownika –* należy określić źródła treści przenoszonych jako hasło, imię i nazwisko użytkowników na sklepie internetowym

![](_page_51_Picture_0.jpeg)

# <span id="page-51-0"></span>**8.5. Ustawienia synchronizacji**

USTAWIENIA SYNCHRONIZACJI

- □ Przesyłaj statusy po pobraniu zamówień
- √ Różnicowa aktualizacja statusów
- Przesyłaj dok. PDF po pobraniu zamówień
- Przesyłaj stany mag. po pobraniu zamówień
- *Przesyłaj statusy po pobraniu zamówień –* po zakończonej synchronizacji zamówień, program rozpocznie automatycznie aktualizację statusów
- *Różnicowa aktualizacja statusów –* opcja aktywująca synchronizację tylko tych zamówień na których doszło do zmiany statusów
- *Synchronizuj dok. PDF po pobraniu zamówień -* opcja automatycznego przesyłu dokumentów PDF wraz z zamówieniami
- *Aktualizuj stany mag. po pobraniu zamówień –* zaznaczenie opcji spowoduje że po przesłaniu zamówień ze sklepu do Comarch ERP, stany magazynowe zostaną pomniejszone o ilość towaru w zamówieniach

![](_page_52_Picture_0.jpeg)

#### <span id="page-52-0"></span>**9. Praca automatyczna**

Zakładka służąca do zdefiniowania automatycznych zadań Integratora wraz z terminami ich wykonywania.

![](_page_52_Picture_86.jpeg)

- *Typ zadania –* spis dostępnych zadań które możemy zaplanować dla pracy automatycznej
- *Powtarzanie i w godzinach –* należy określić czy dodawane zadanie ma być wykonywane jedynie w określone dni tygodnia i w określonych godzinach
- *Czas wykonania –* należy określić czy zadanie ma zostać wykonane jednorazowo o zaplanowanej godzinie, czy ma być powtarzane cyklicznie co określoną ilość minut, czy też ma być wykonane raz dziennie o określonej godzinie

Po określeniu rodzaju zadania oraz jego częstotliwości wykonania, należy dodać zadanie do **ZAPLANOWANYCH ZADAŃ** przyciskiem *Dodaj zadanie.* W celu usunięcia **ZAPLANOWANEGO ZADANIA**, należy je podświetlić oraz nacisnąć klawisz *Delete* na klawiaturze komputera.

![](_page_53_Picture_0.jpeg)

#### **10. Serwis**

<span id="page-53-0"></span>Zakładka serwisowa służy między innymi do parowania gotowych już baz, wglądu w sparowane dane czy szybkiego dostępu do logów z pracy programu.

![](_page_53_Picture_107.jpeg)

- *Informacje o wersji –* wyświetla changelog chronologicznie wraz z opisami nanoszonych zmian w kolejnych wersjach
- *Otwórz folder z logami –* szybkie otworzenie folderu z logami pracy programu
- *Odśwież informacje –* usuwa niepotrzebne zapiski
- *Wyczyść logi –* szybkie usunięcie logów z folderu
- *Zgłoś problem twórcą programu –* system powiadomień kierowany bezpośrednio do działu zgłoszeń
- *Konfiguruj raportowanie e-mail –* okno konfiguracji automatycznego wysyłania maili na wskazany adres w przypadku wystąpienia problemów z aktualizacją produktów czy importu zamówień
- *Tryb administratora –* opcje dodatkowe używane przez dział wdrożeń producenta oprogramowania

![](_page_54_Picture_0.jpeg)

#### **10.1. Parowanie kategorii**

- *Paruj kategorie –* po wywołaniu funkcji zaczytana zostanie baza grup towarowych z ERP i nastąpi próba sparowania ich z kategoriami sklepu internetowego, funkcja działa w oparciu o ustawienia z zakładki *Grupy towarowe*
- *Wyświetl sparowane kategorie –* wywołanie okienka ze sparowanymi kategoriami, możliwość usuwania pojedynczych parowań
- *Wyświetl niesparowane kategorie –* wywołanie okienka z niesparowanymi kategoriami

#### **10.2. Parowanie kontrahentów**

- *Paruj kontrahentów –* po wywołaniu funkcji zaczytana zostanie baza kontrahentów z ERP i nastąpi próba sparowania ich z użytkownikami sklepu internetowego, funkcja działa w oparciu o ustawienia z zakładki *Zamówienia – Pobieranie kontrahentów*
- *Wyświetl sparowanych kontrahentów –* wywołanie okienka ze sparowanymi kontrahentami, możliwość usuwania pojedynczych parowań
- *Wyświetl niesparowanych kontrahentów –* wywołanie okienka z niesparowanymi kontrahentami

#### **10.3. Parowanie towarów**

- *Paruj towary –* po wywołaniu funkcji zaczytana zostanie baza kartotek towarowych z ERP i nastąpi próba sparowania ich z towarami w sklepie internetowym, funkcja działa w oparciu o ustawienia z zakładki *Towary – Wybór towarów*
- *Wyświetl sparowane towary –* wywołanie okienka ze sparowanymi towarami, możliwość usuwania pojedynczych parowań
- *Wyświetl niesparowanych towarów –* wywołanie okienka z niesparowanymi towarami
- *Pole w ERP/sklepie –* dla poprawnego parowania, należy określić które pola w bazach mają takie same wartości– mogą to być pola pozornie niepowiązane, np. nazwa w ERP i EAN w sklepie on-line, bez ujednoliconych baz parowanie nie będzie możliwe
- *Paruj tylko warianty –* parowanie będzie tyczyło jedynie towarów wariantowych po stronie sklepu
- *Paruj towary nieaktywne –* w przypadku wystąpienia nieaktywnych kartotek na sklepie internetowym, parowanie będzie obejmowało również i te kartoteki
- *Paruj zestawy –* zaznaczenie opcji spowoduje że zestawy skonfigurowane w ERP również będą podlegały parowaniu
- *Usuwaj nieaktualne powiązania –* jeśli sparowany wcześniej towar nie spełni wymogów w zakładce *Towary – Wybór towarów*, jego parowanie zostanie automatycznie usunięte
- *Pytaj przed usunięciem powiązań –* zaznaczenie opcji spowoduje wywołanie okna potwierdzenia za każdym razem kiedy program spróbuje usunąć aktywne powiązanie